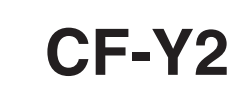

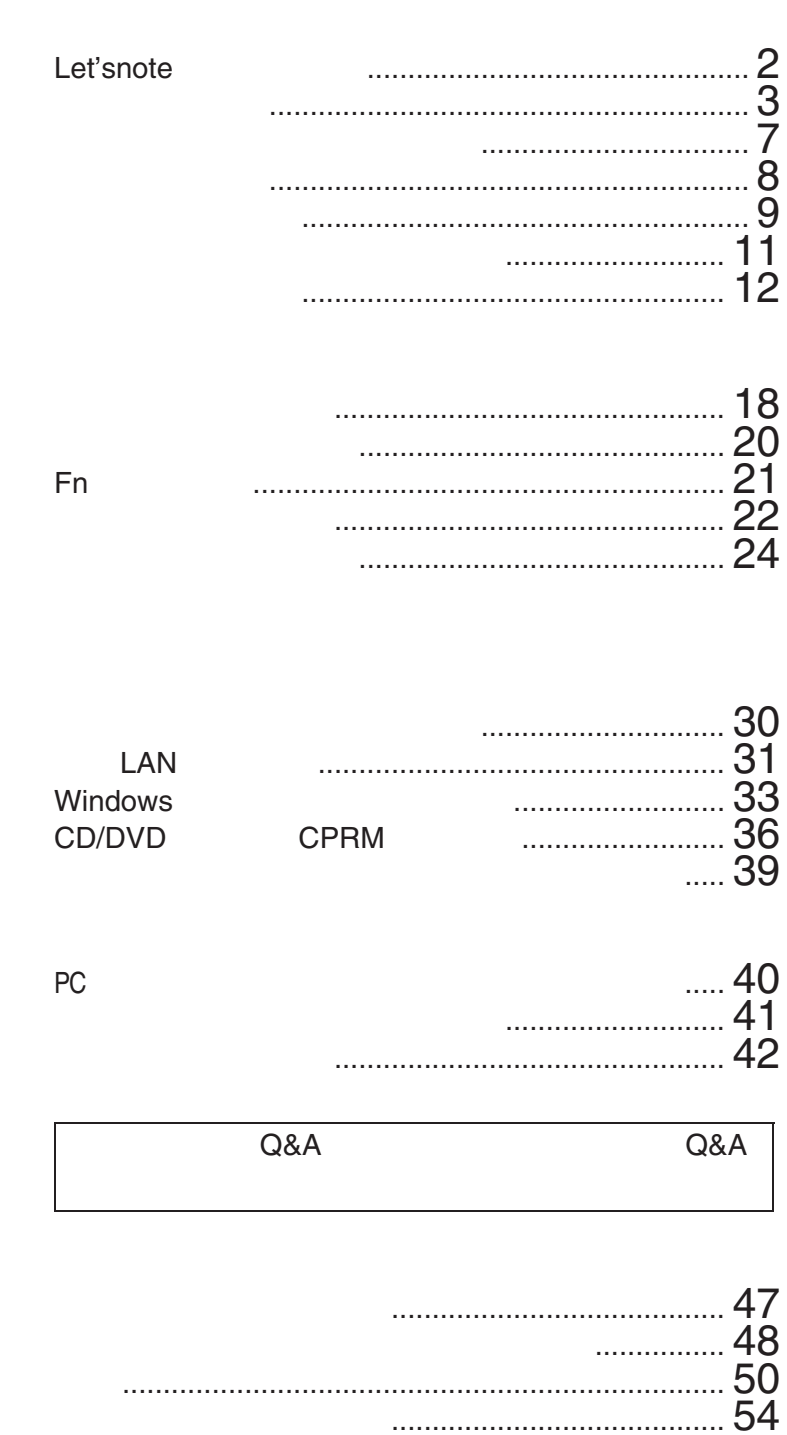

修理依頼表 ............................................................... 56 さくいん .................................................................. 57

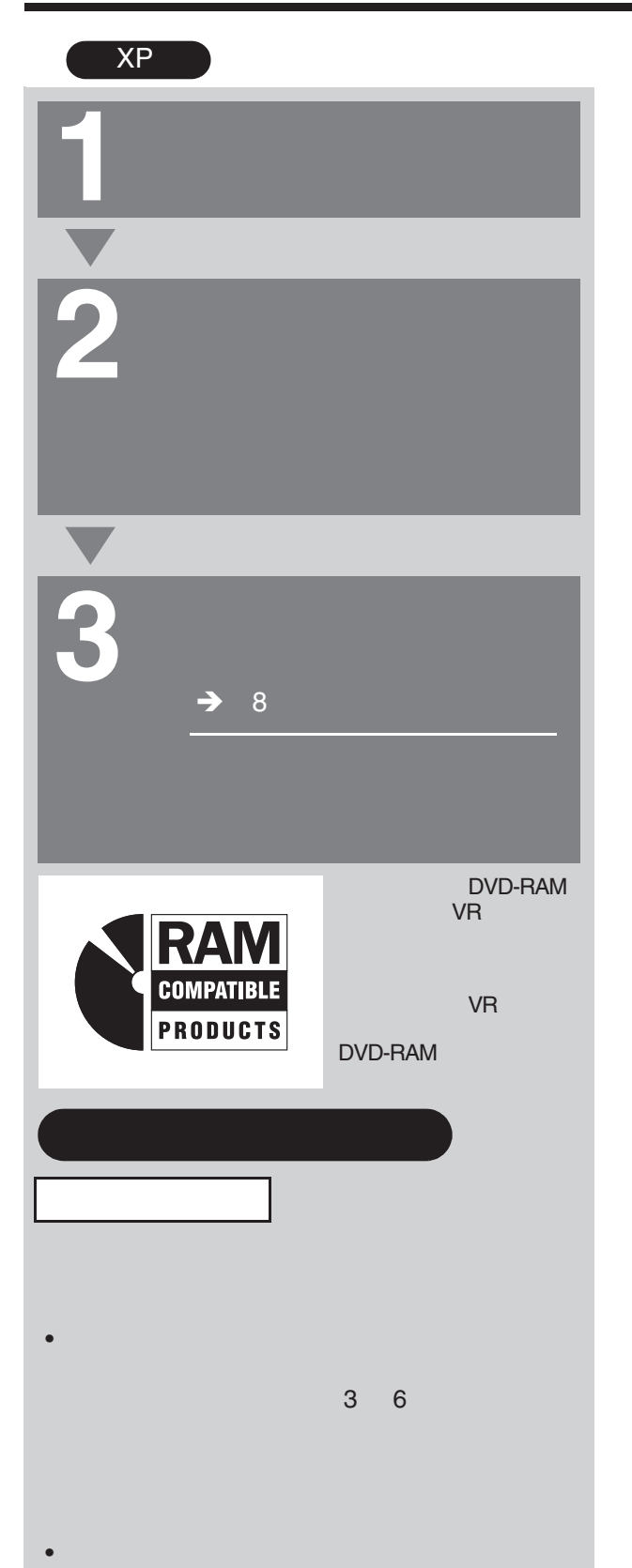

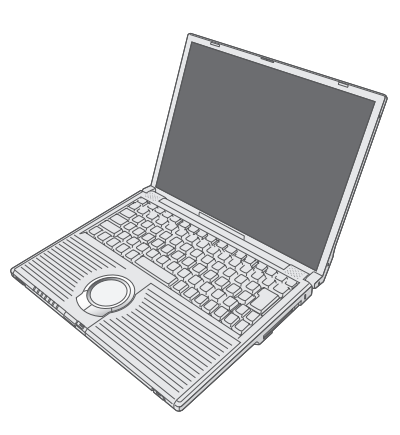

# **Panasonic**®

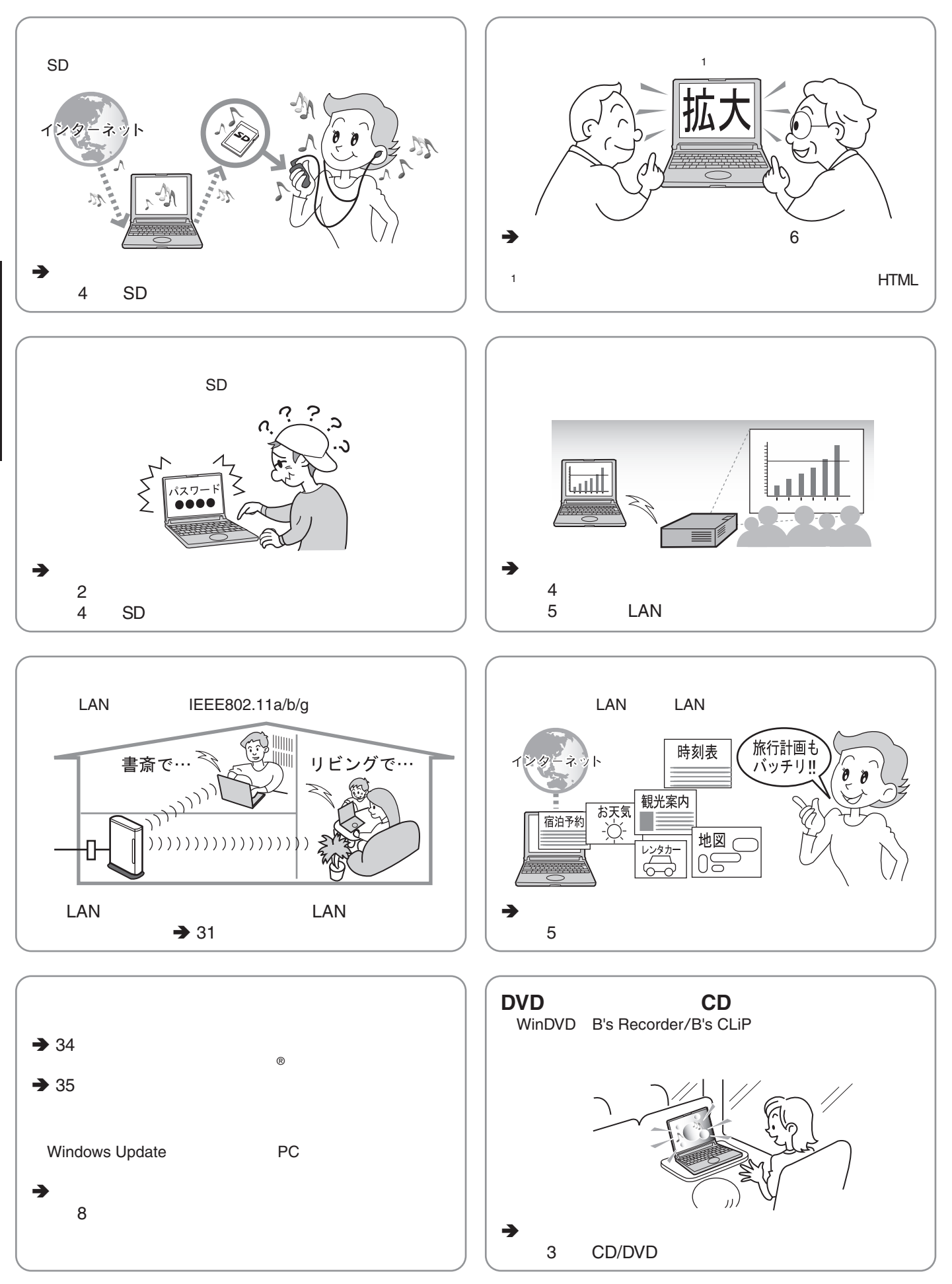

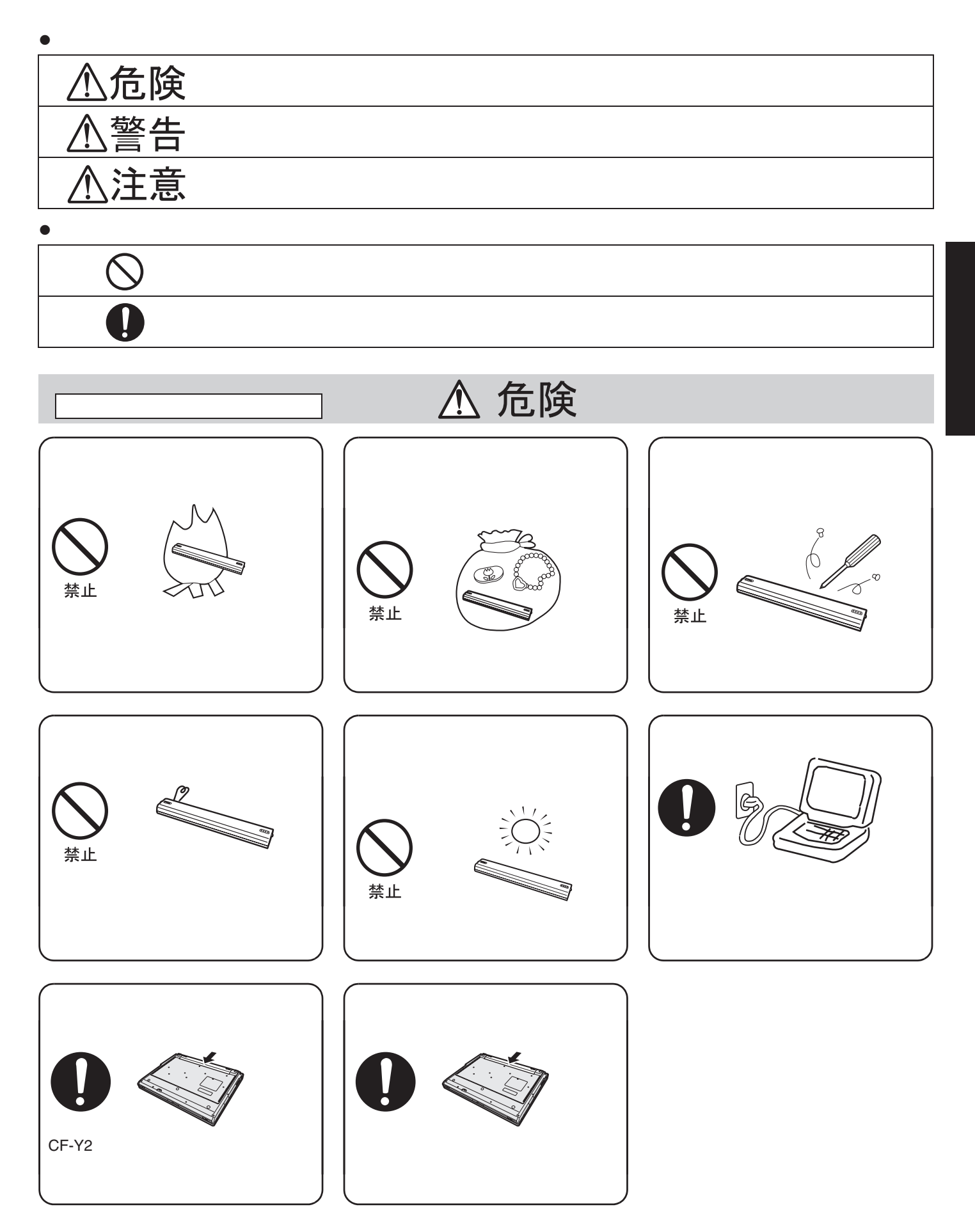

<u>ということには、</u>

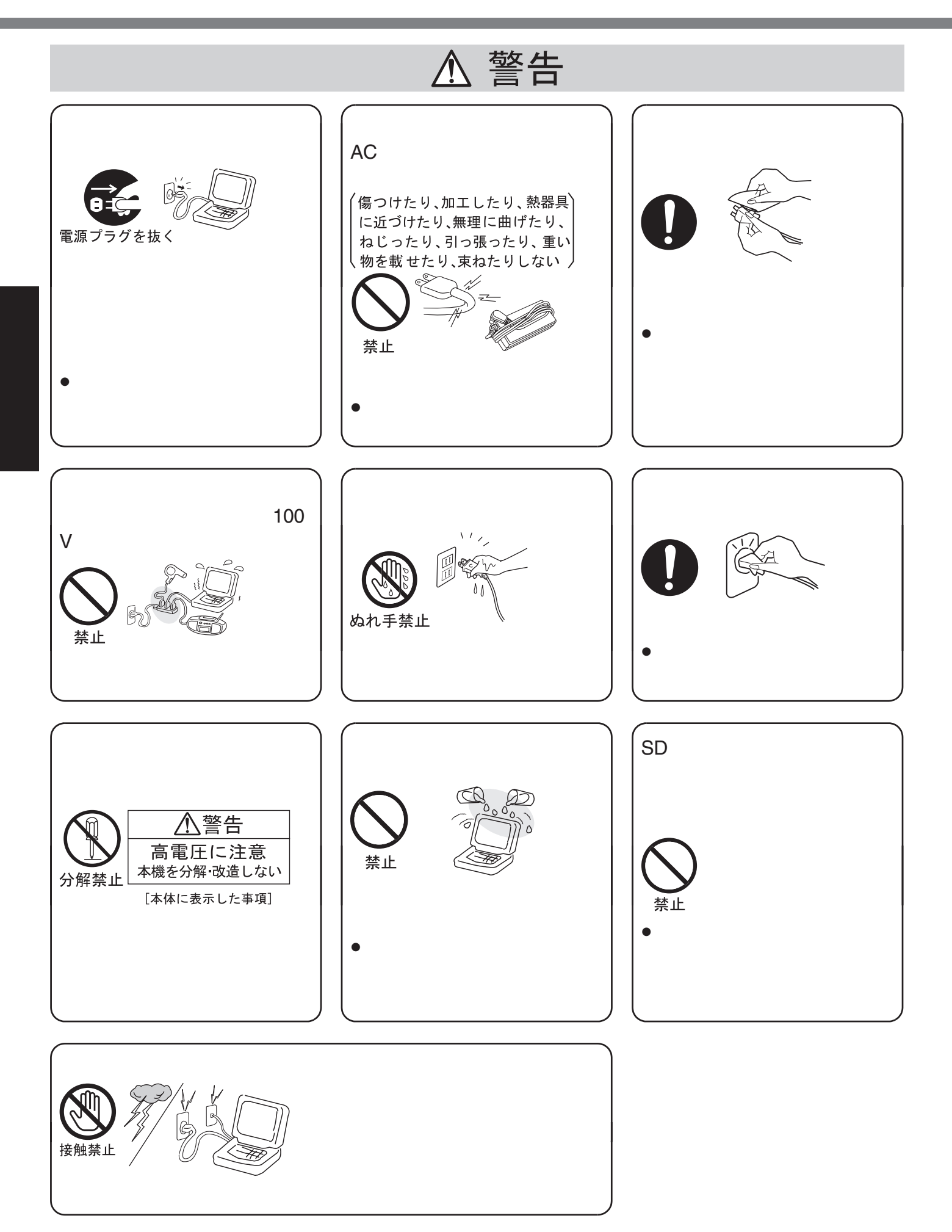

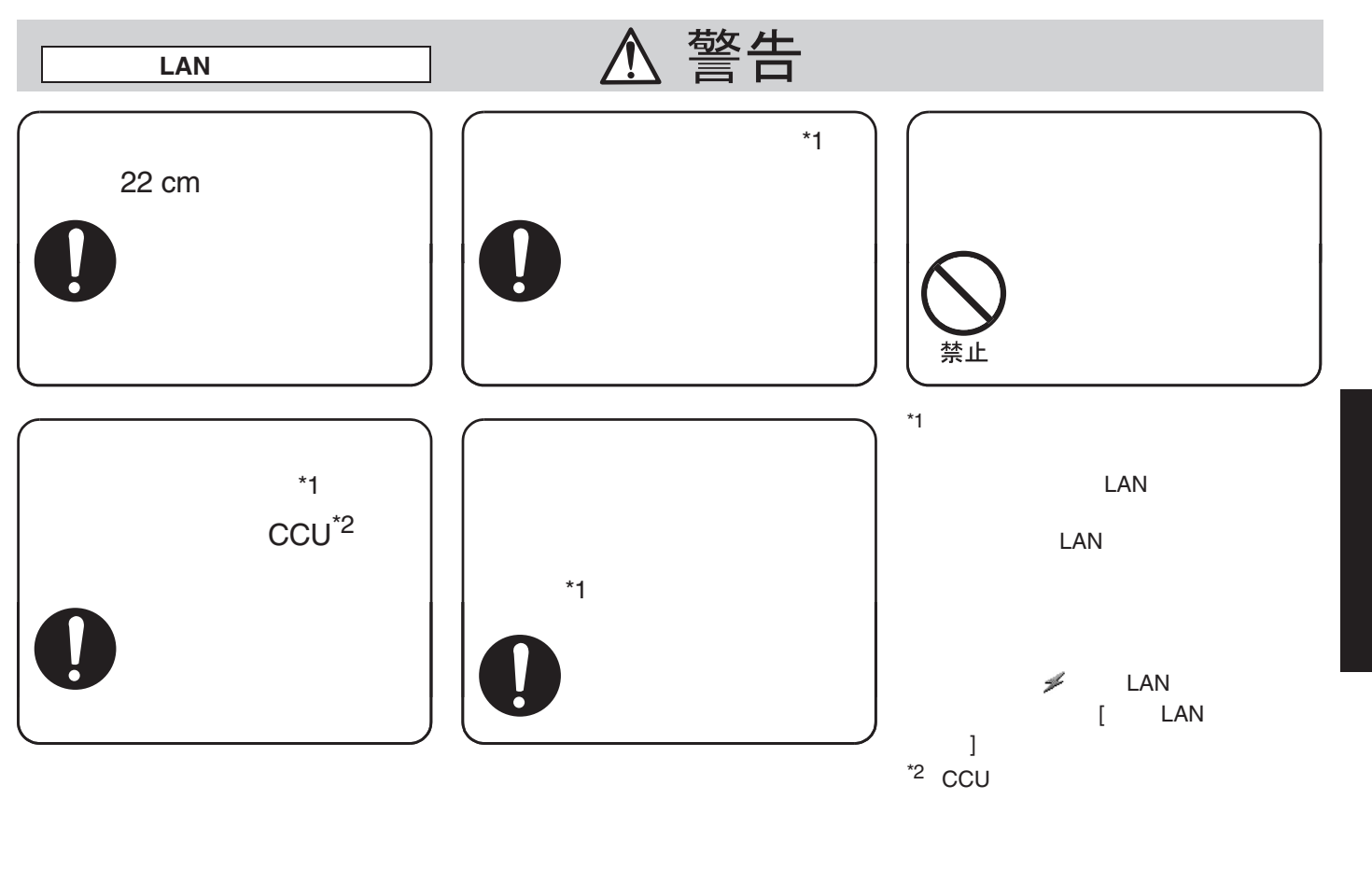

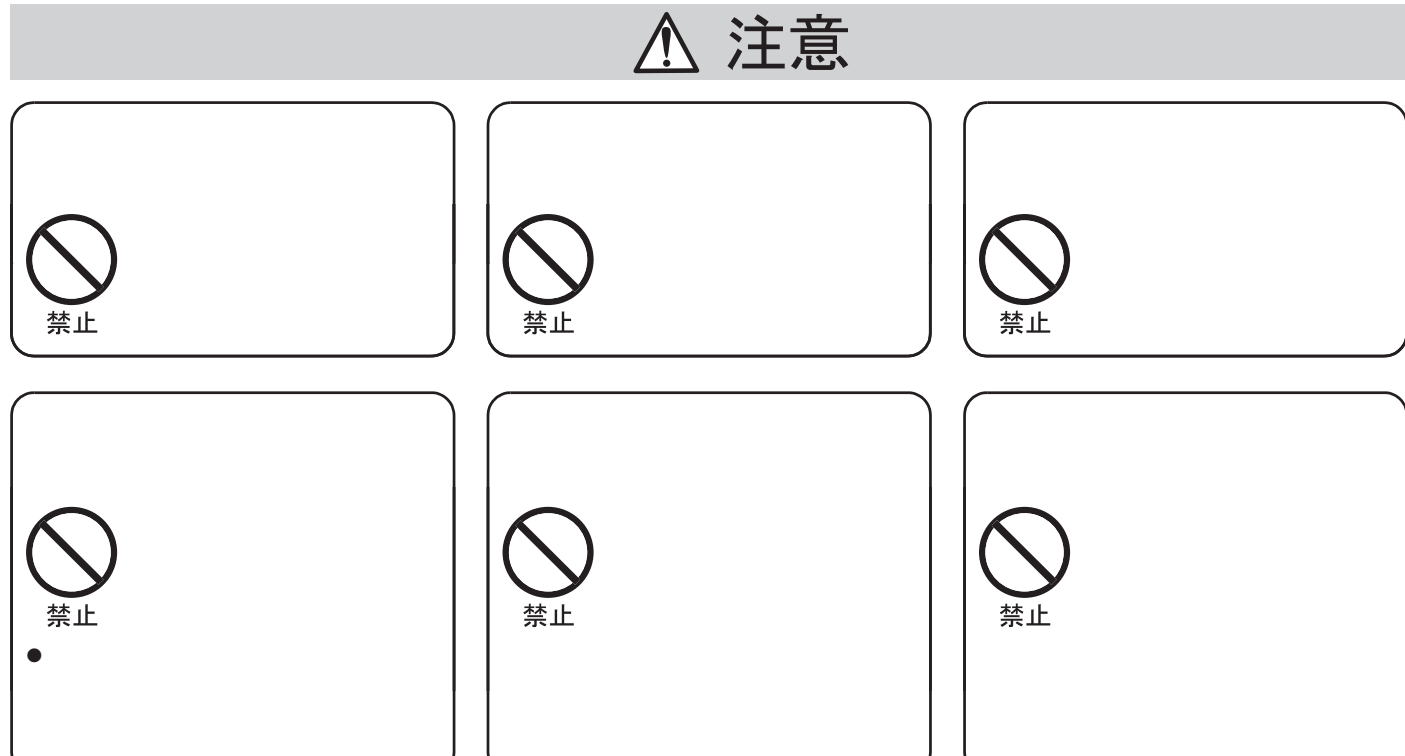

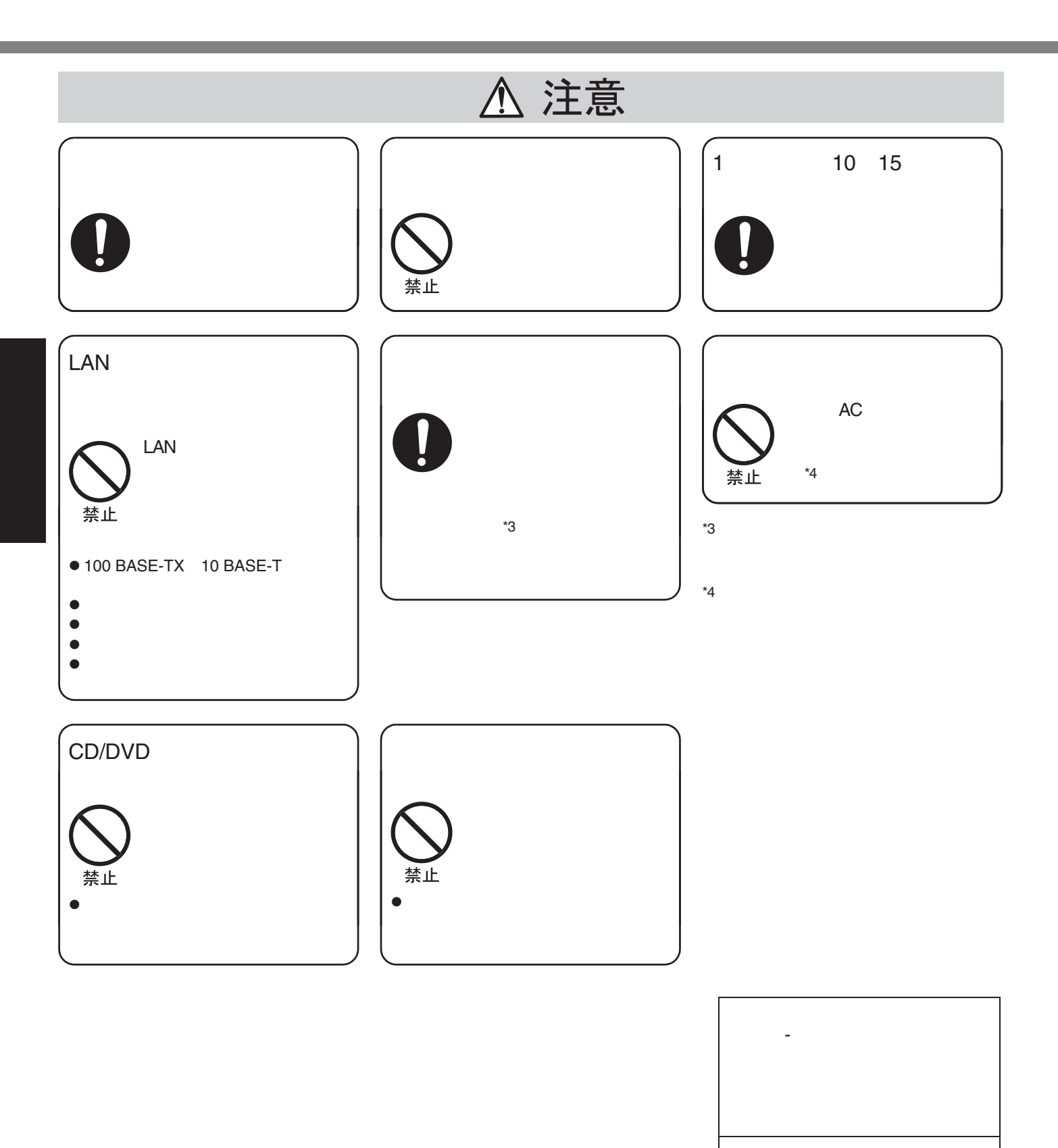

クラス1レーザー製品

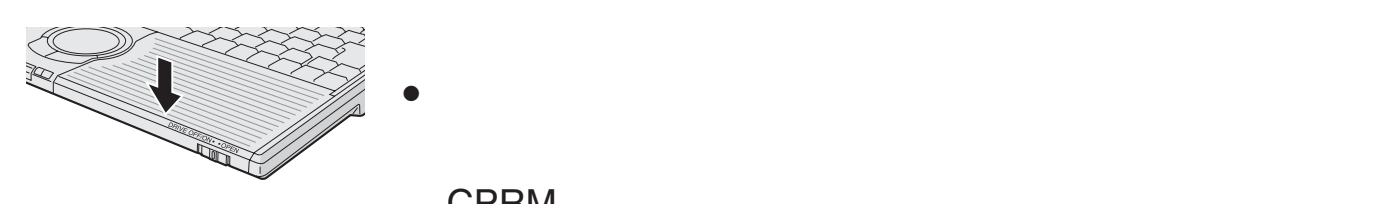

## **CPRM**

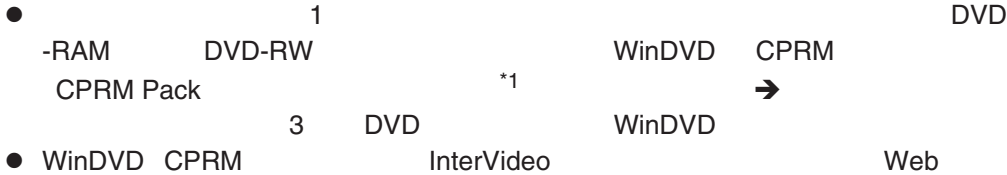

 $\bullet$ 

http://www.intervideo.co.jp/matsushita\_sp  $*$ 1

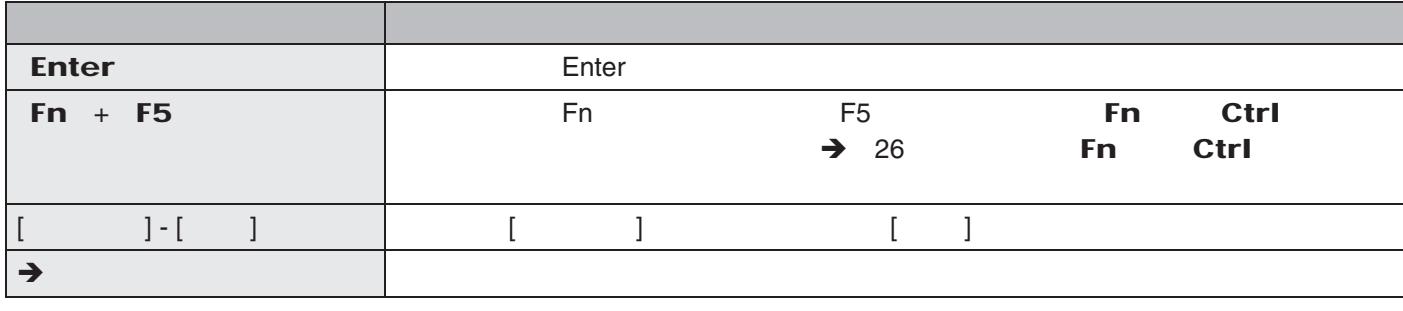

で説明しています。制限付きアカウントのユーザーや Guest カウントで実行で

● *Microsoft<sup>®</sup> Windows<sup>®</sup> XP Professional Service Pack 2* Windows

 $\bullet$ 

- z 本書では、内蔵の「スーパーマルチドライブ」を「CD/DVD ライブ」と表記しま
	- $\bullet$ 
		- WinDVD™ 5 OEM WinDVD
		- B's Recorder GOLD7 BASIC B's Recorder
		- B's CLiP 6 B's CLiP
		- DVD-MovieAlbumSE4 MovieAlbum
	- $\bullet$

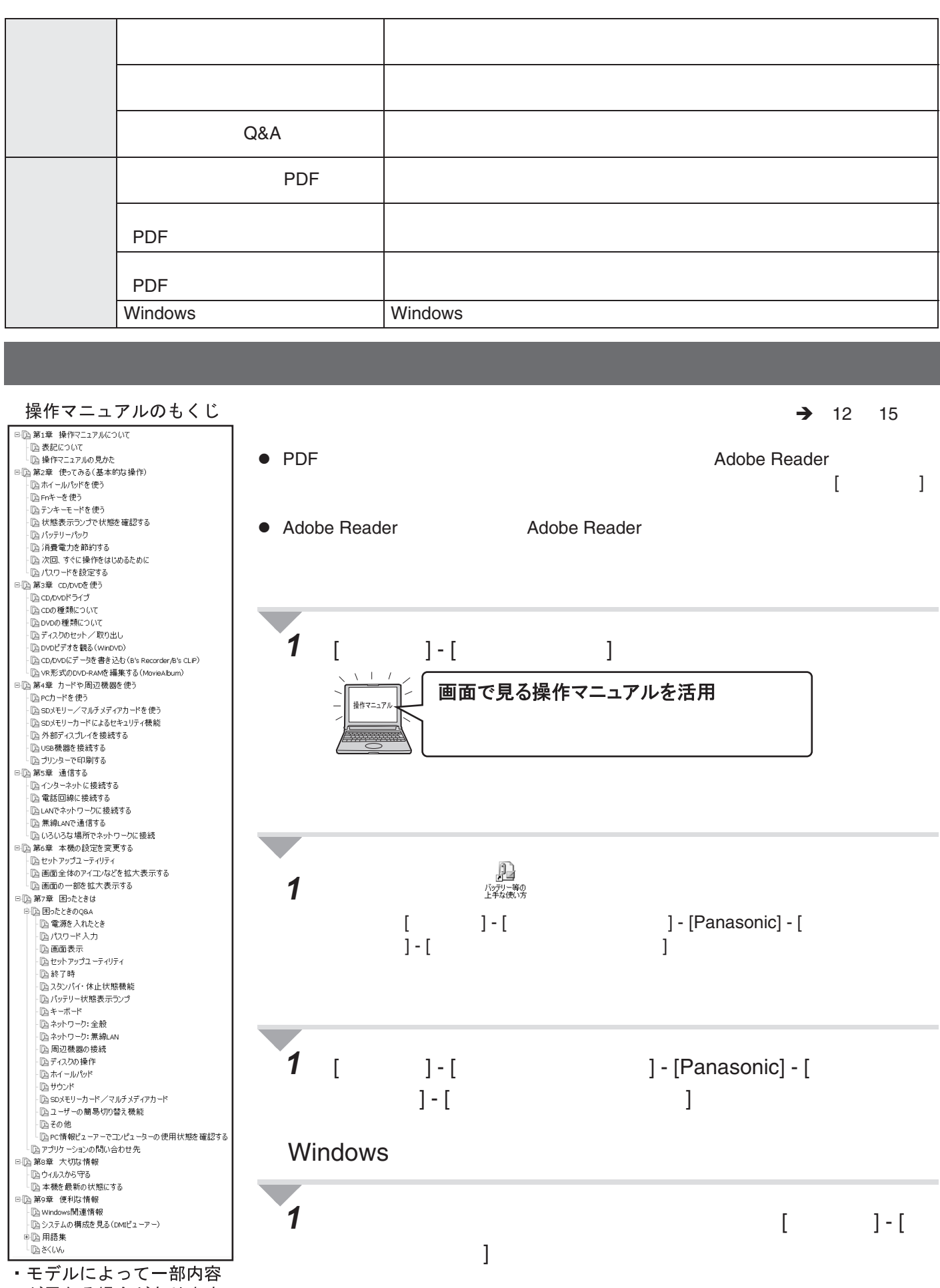

が異なる場合があります。

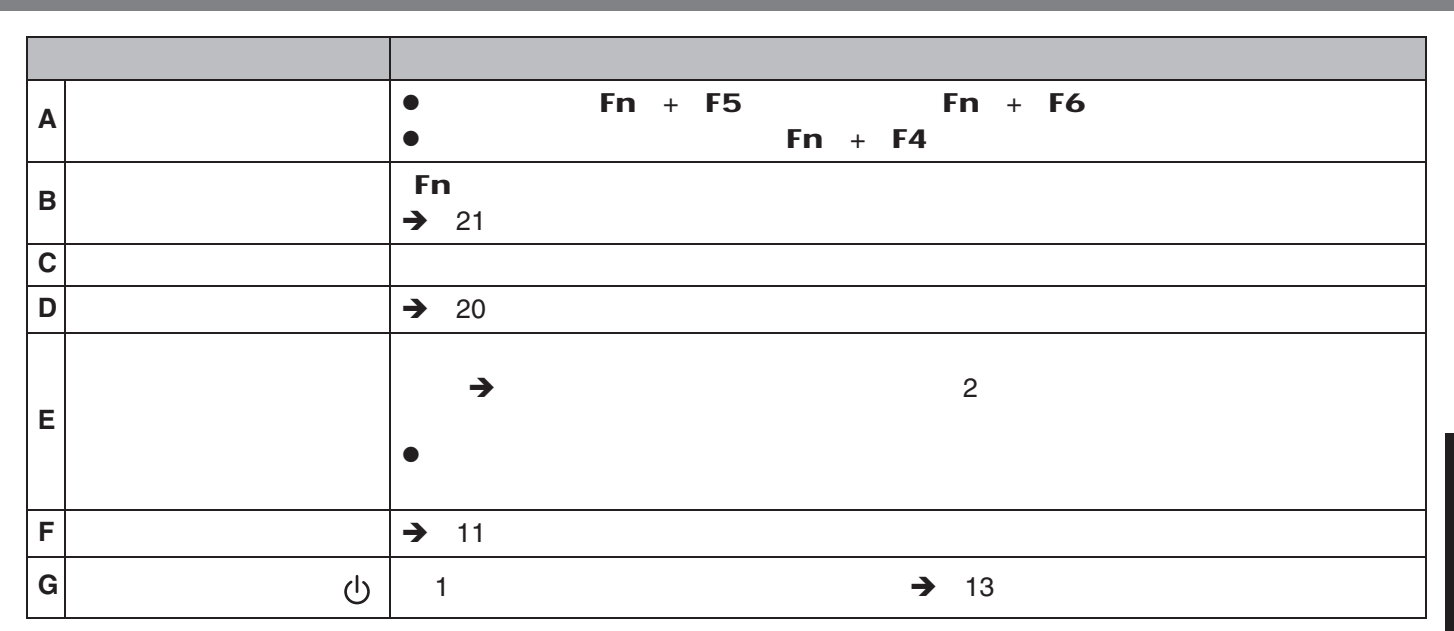

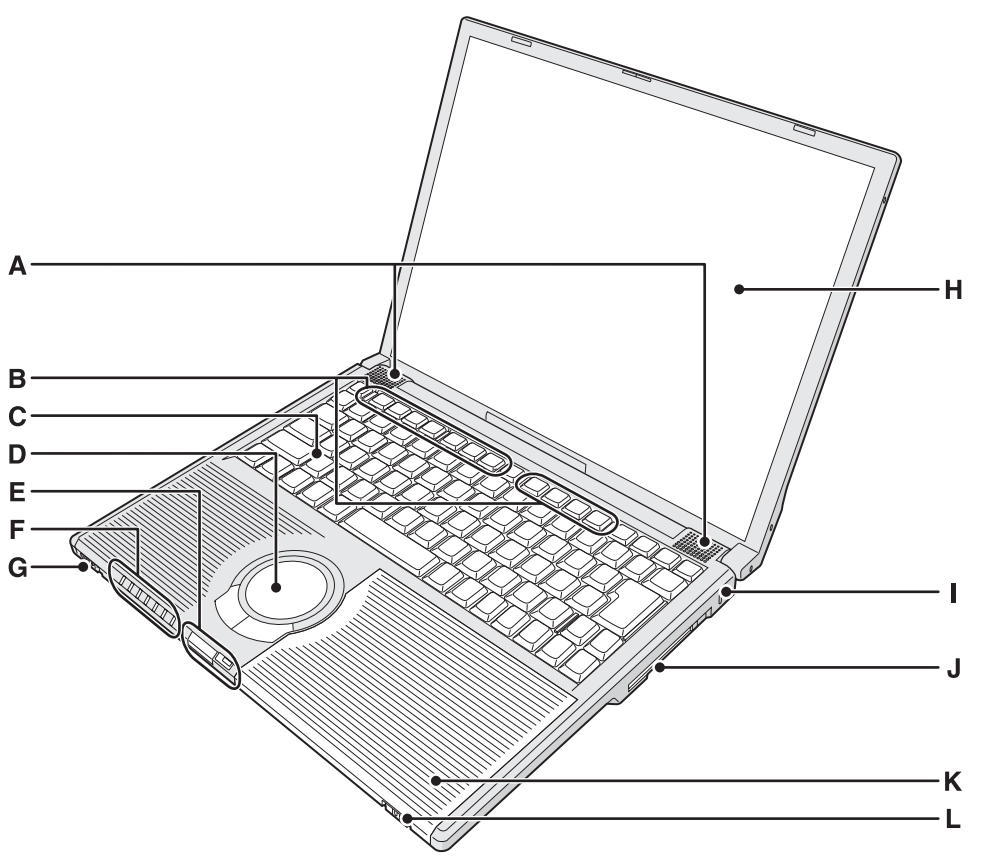

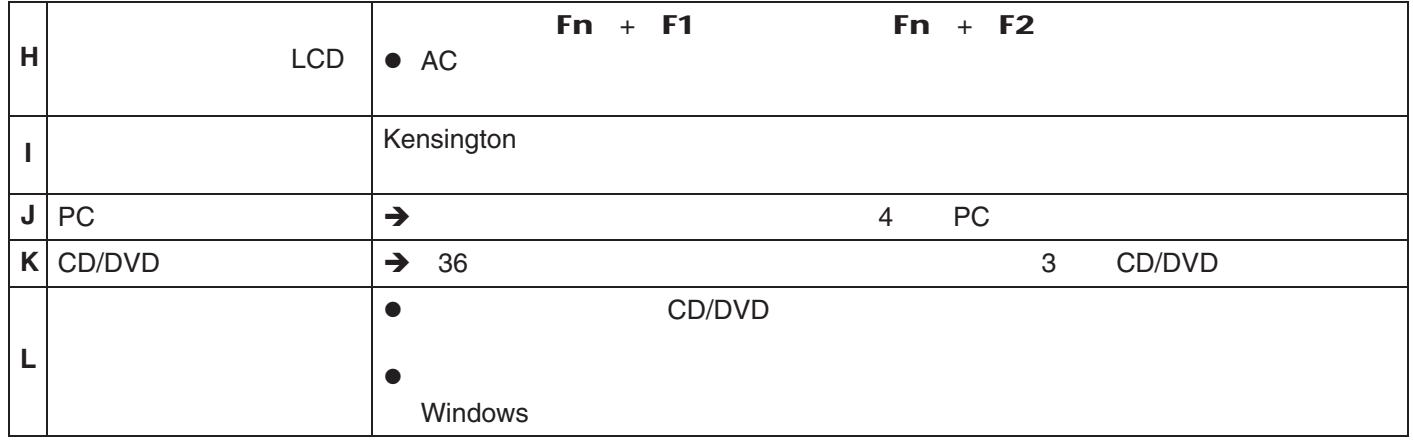

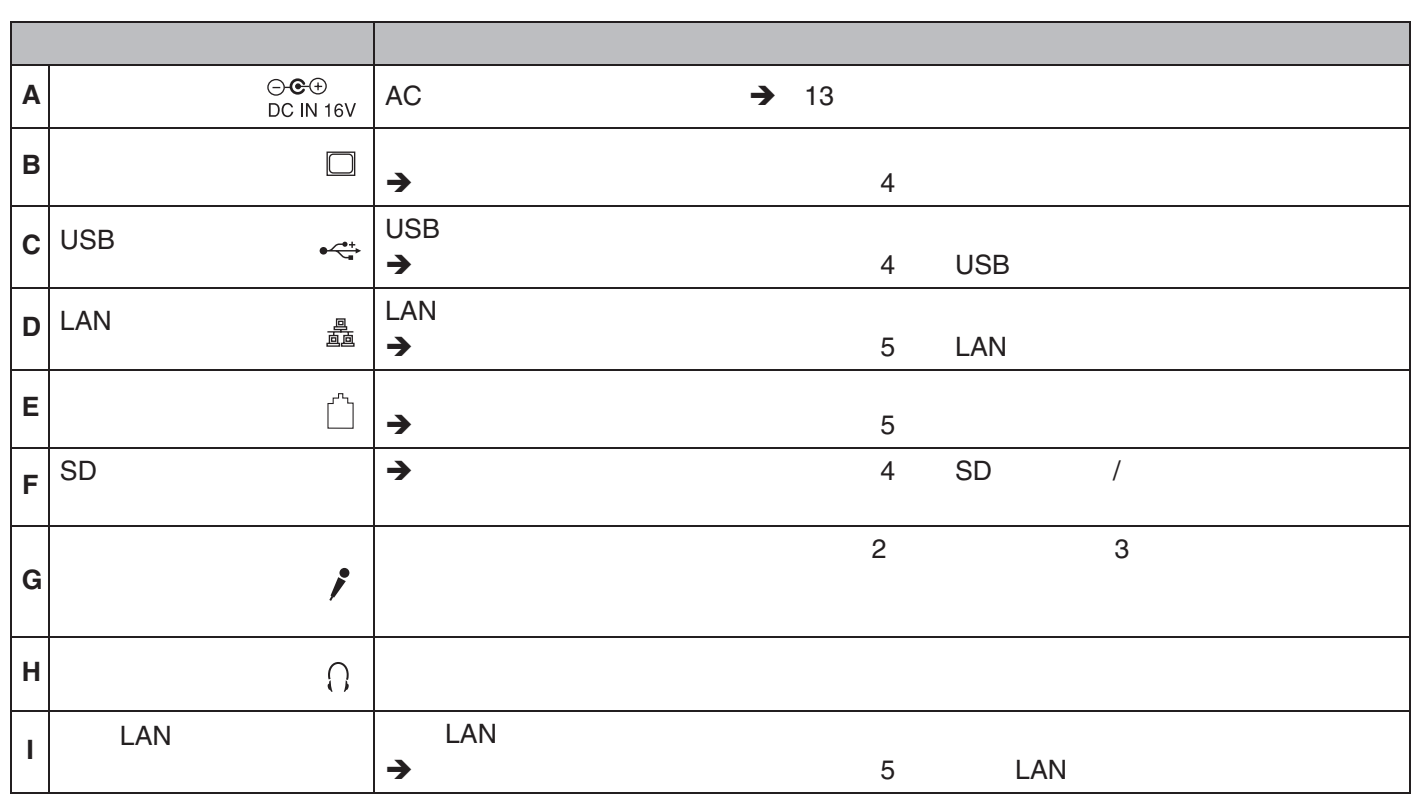

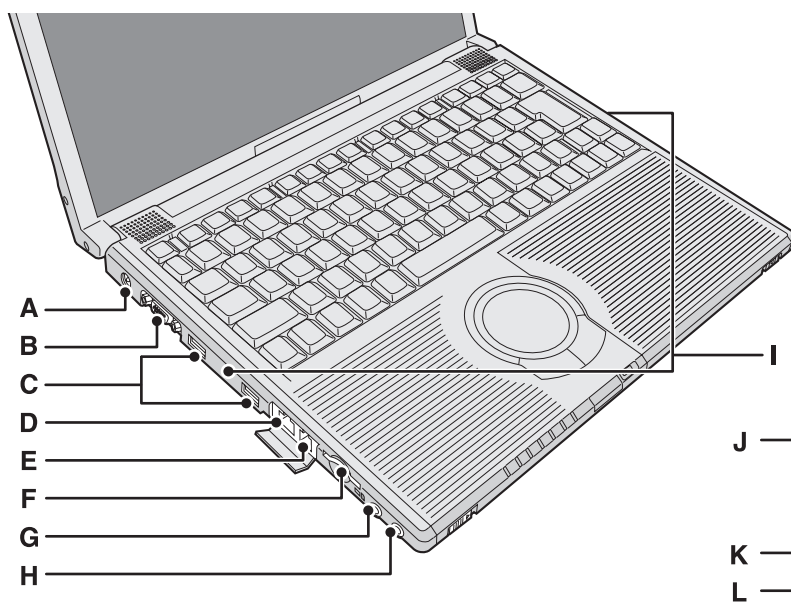

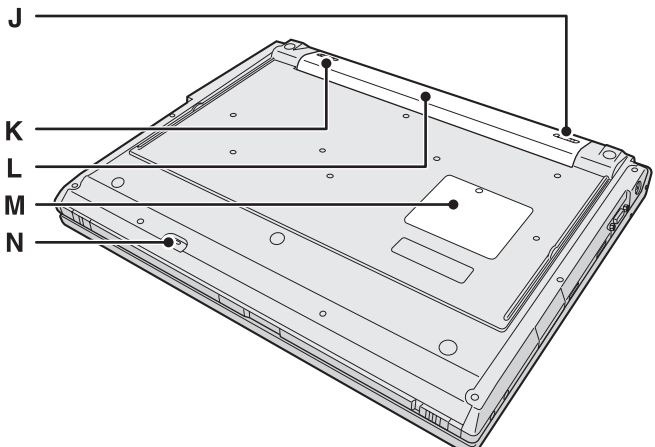

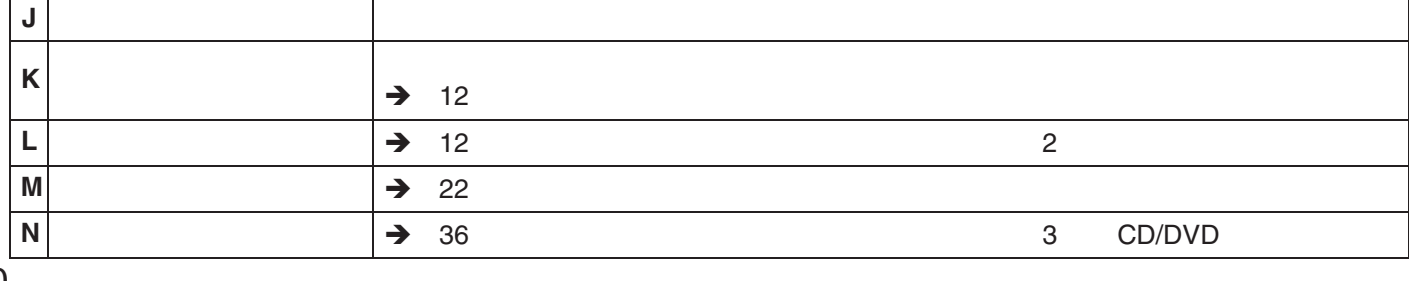

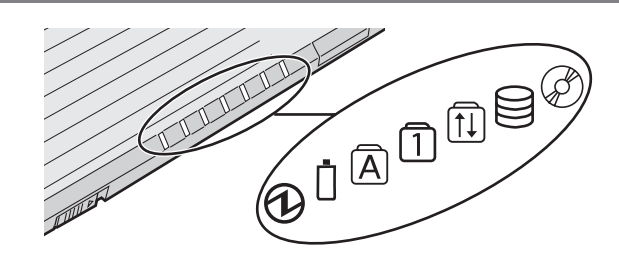

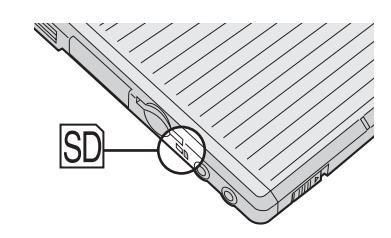

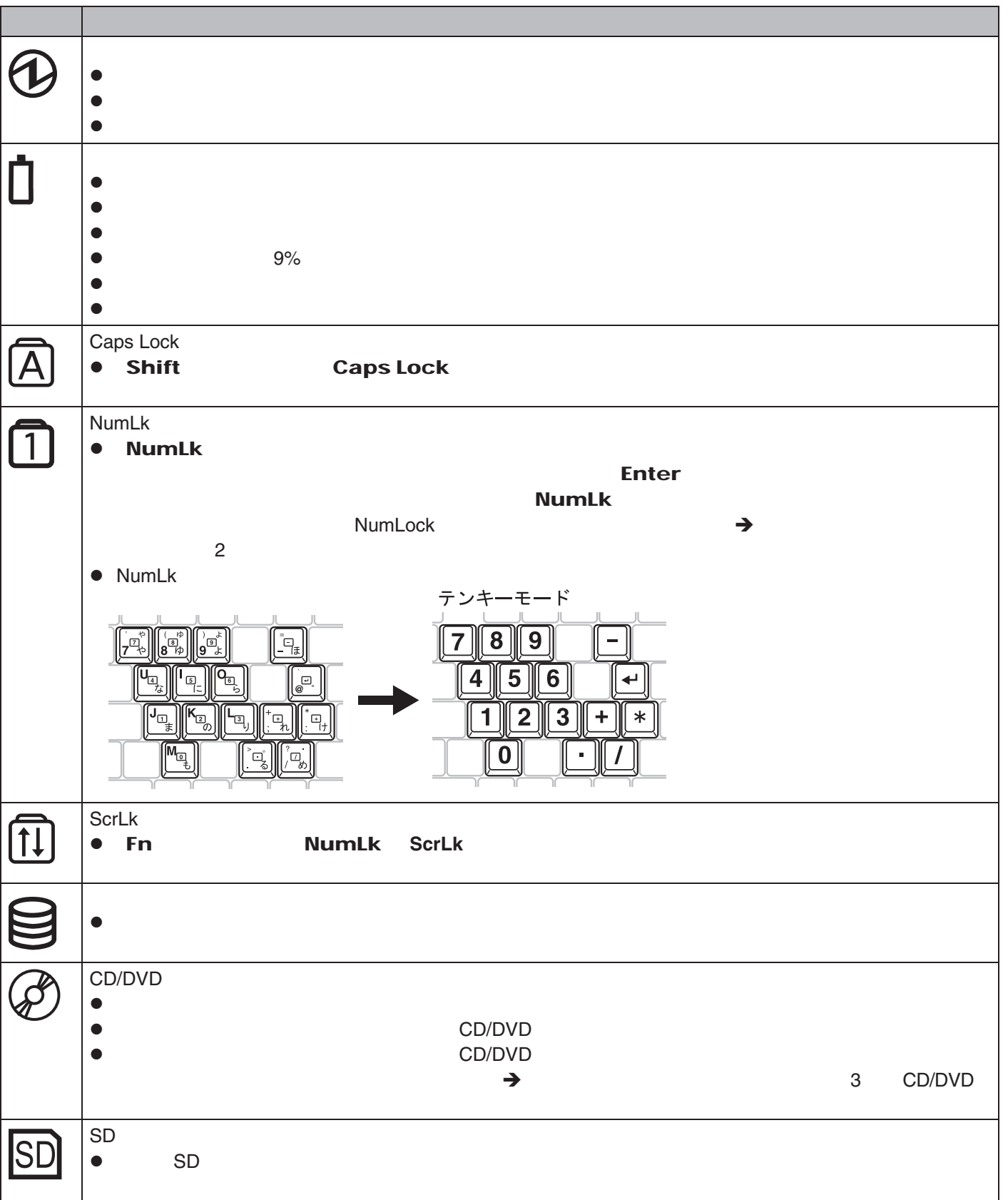

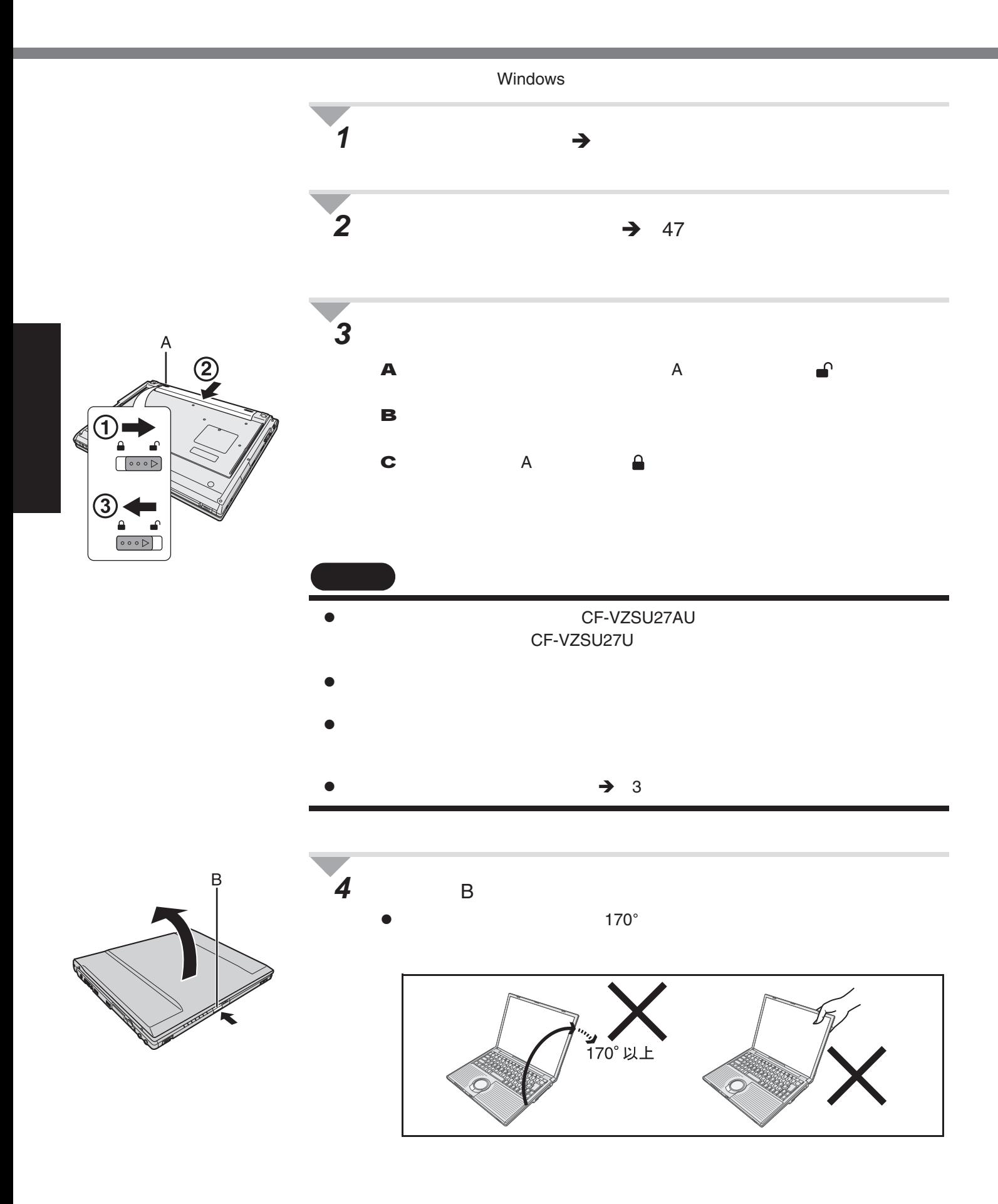

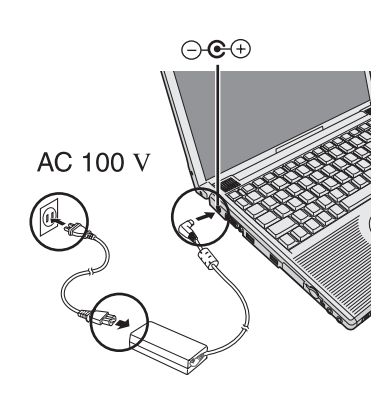

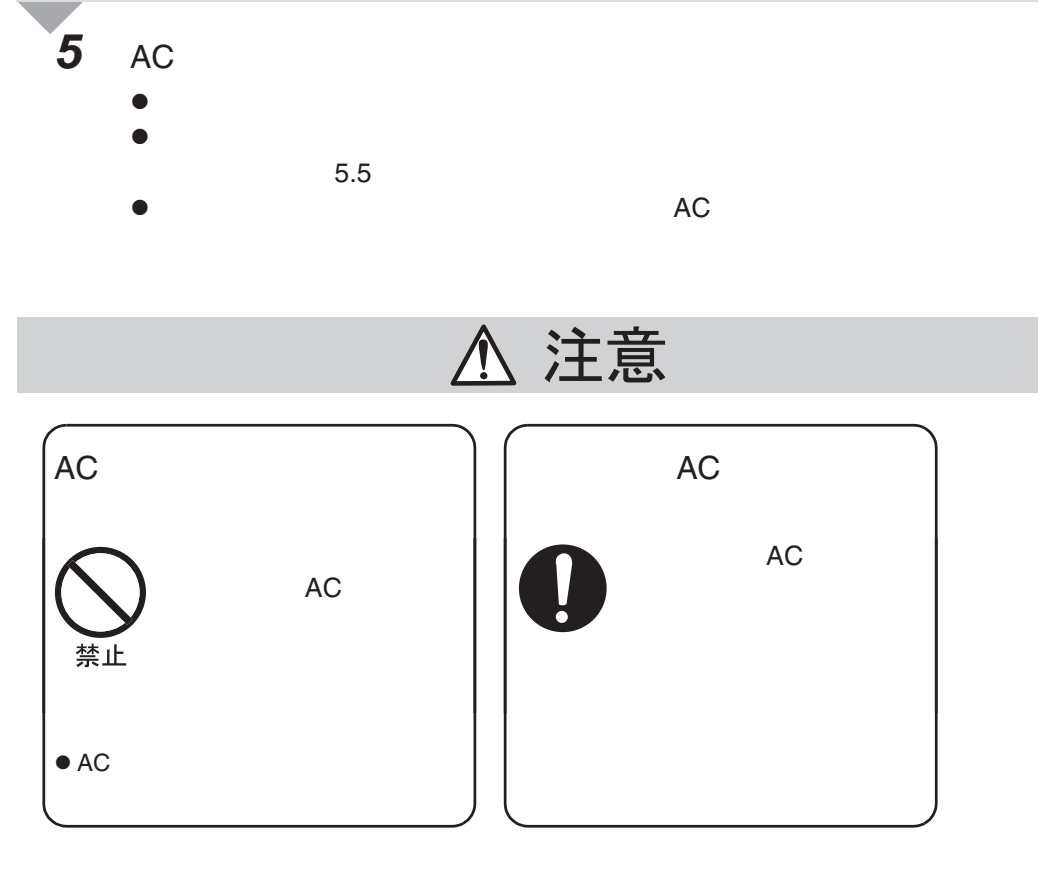

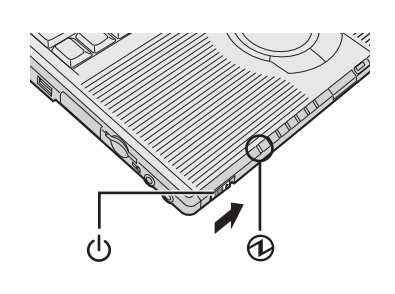

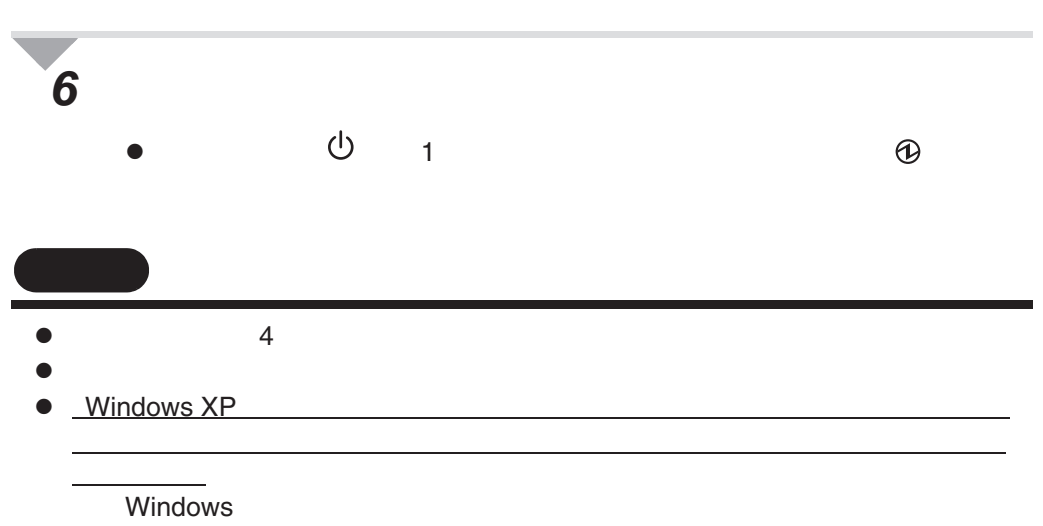

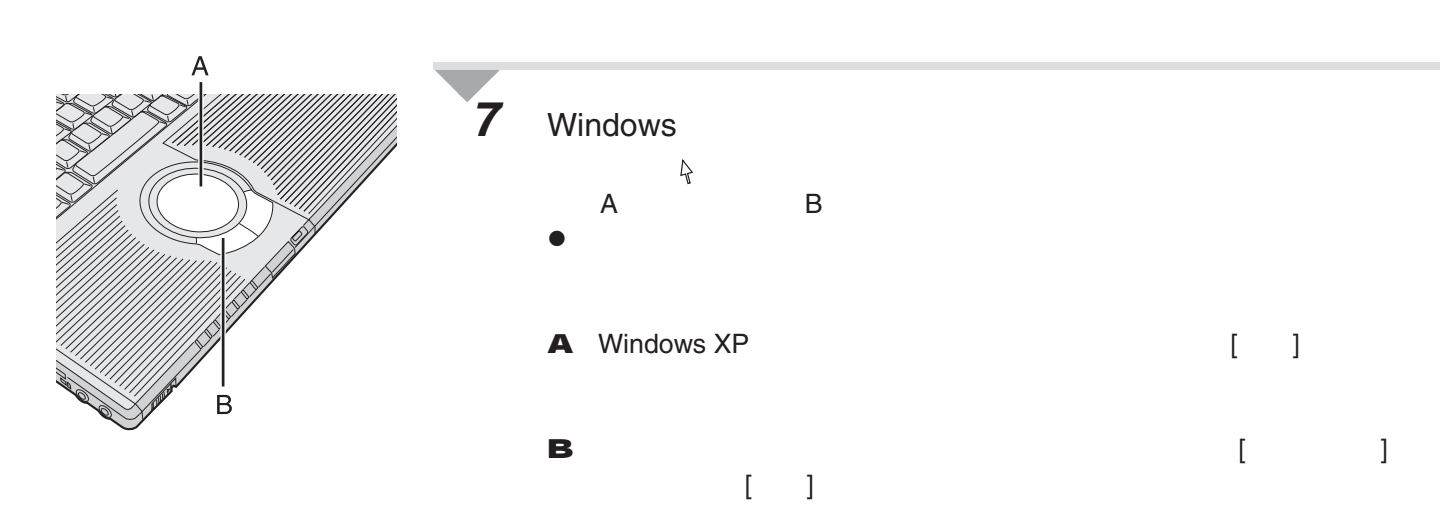

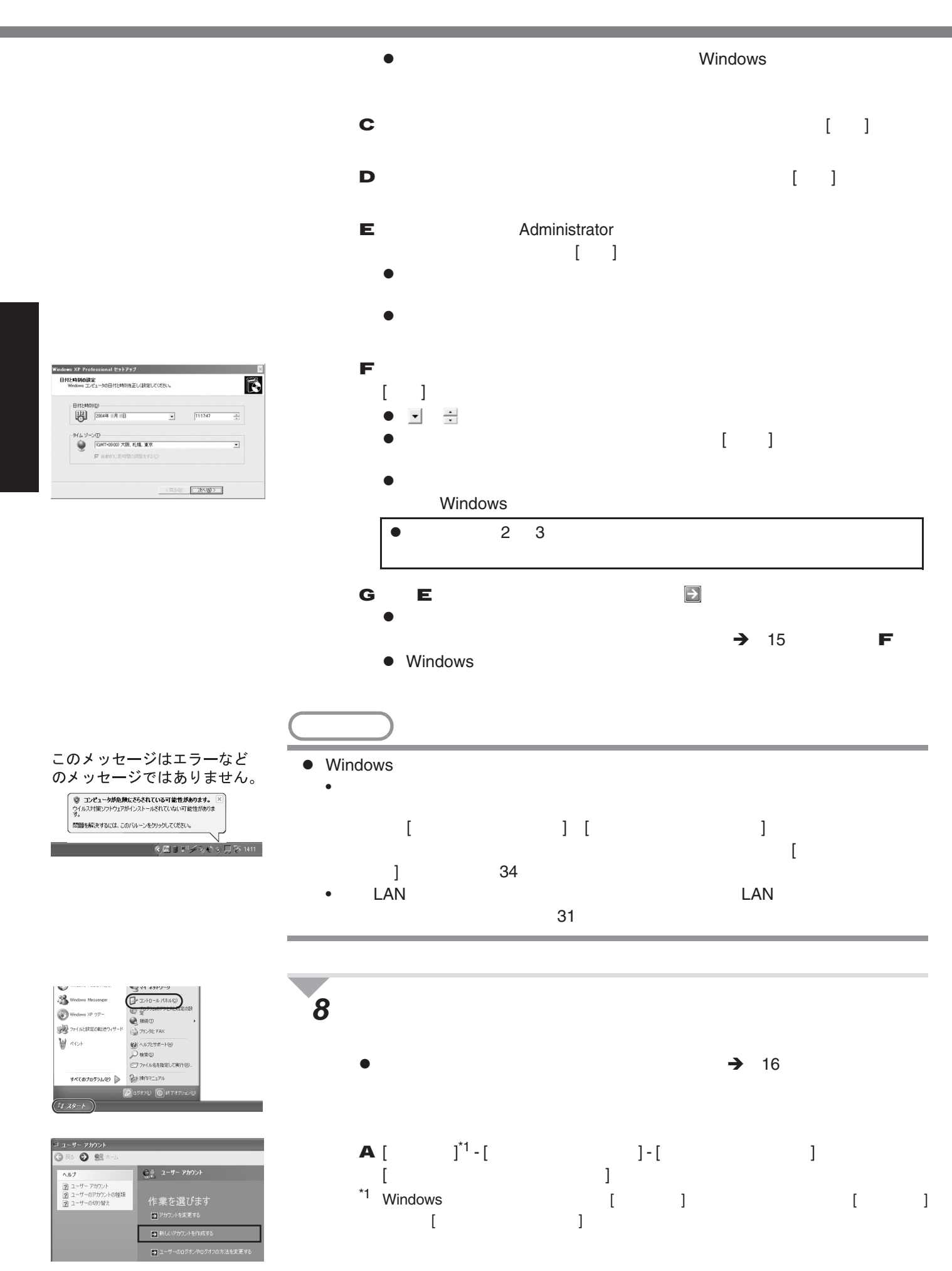

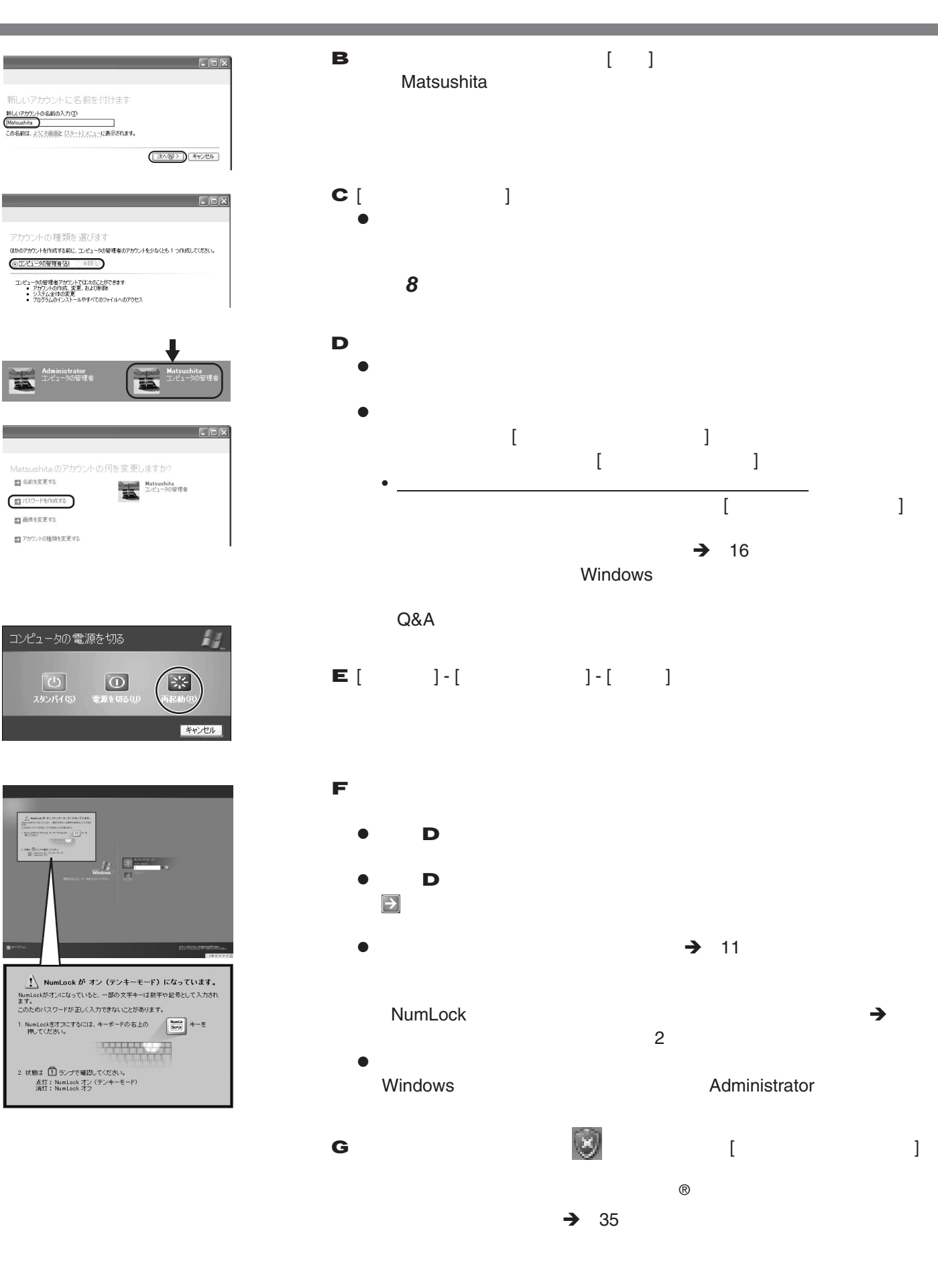

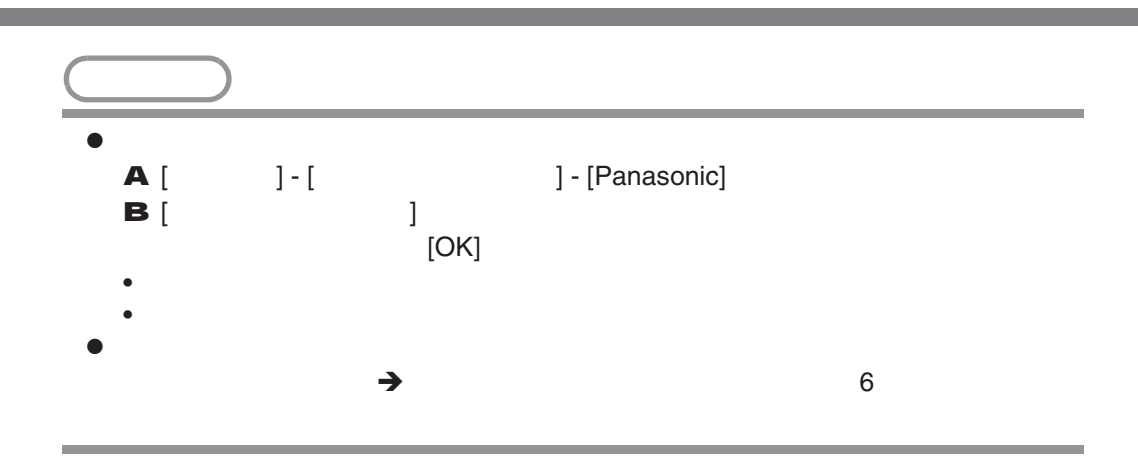

# **Windows**

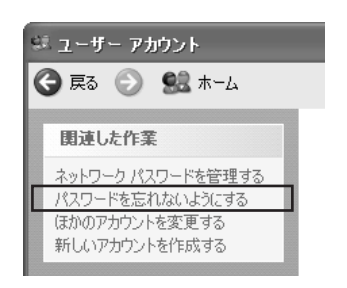

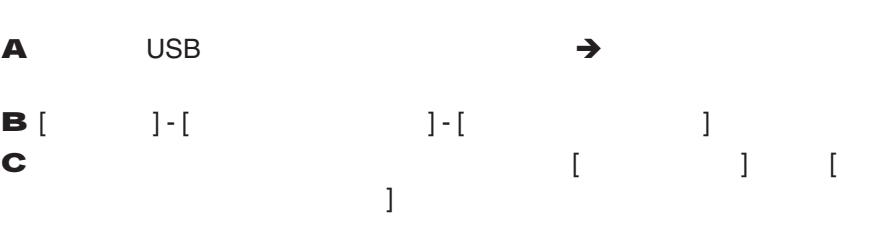

# **B** [  $\qquad$ ] - [  $\qquad$  ] - [  $\qquad$  ] - [ C **C**  $\begin{bmatrix} 1 & 1 & 1 \end{bmatrix}$ ードをうける。

 $\bullet$ 

### Windows

 $\Theta$   $\Omega$ 

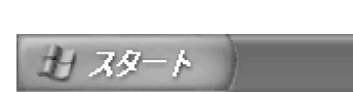

[**スタート**]**メニュー**

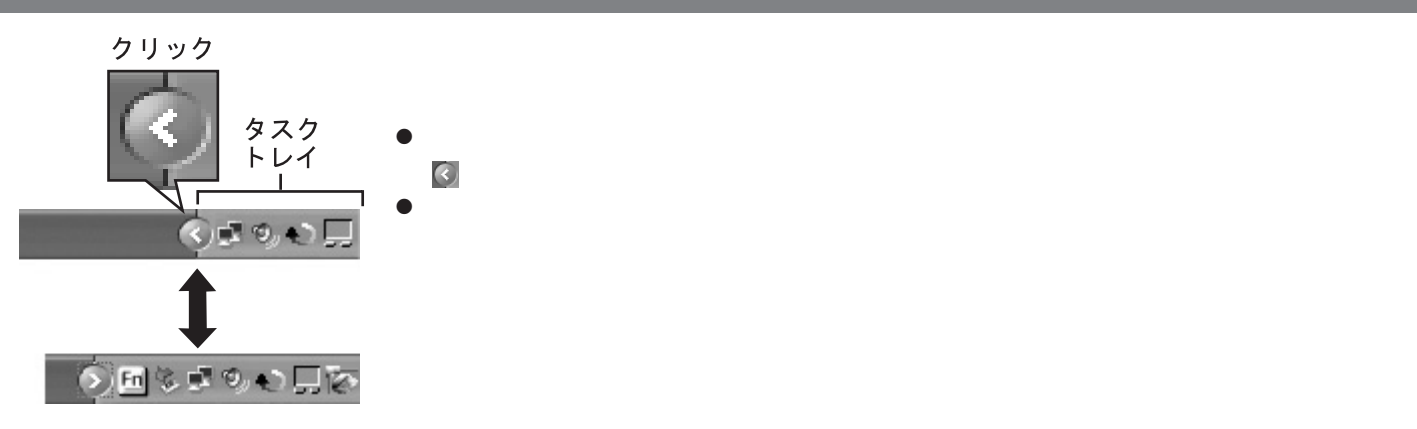

**タスクトレイのアイコンの役割**

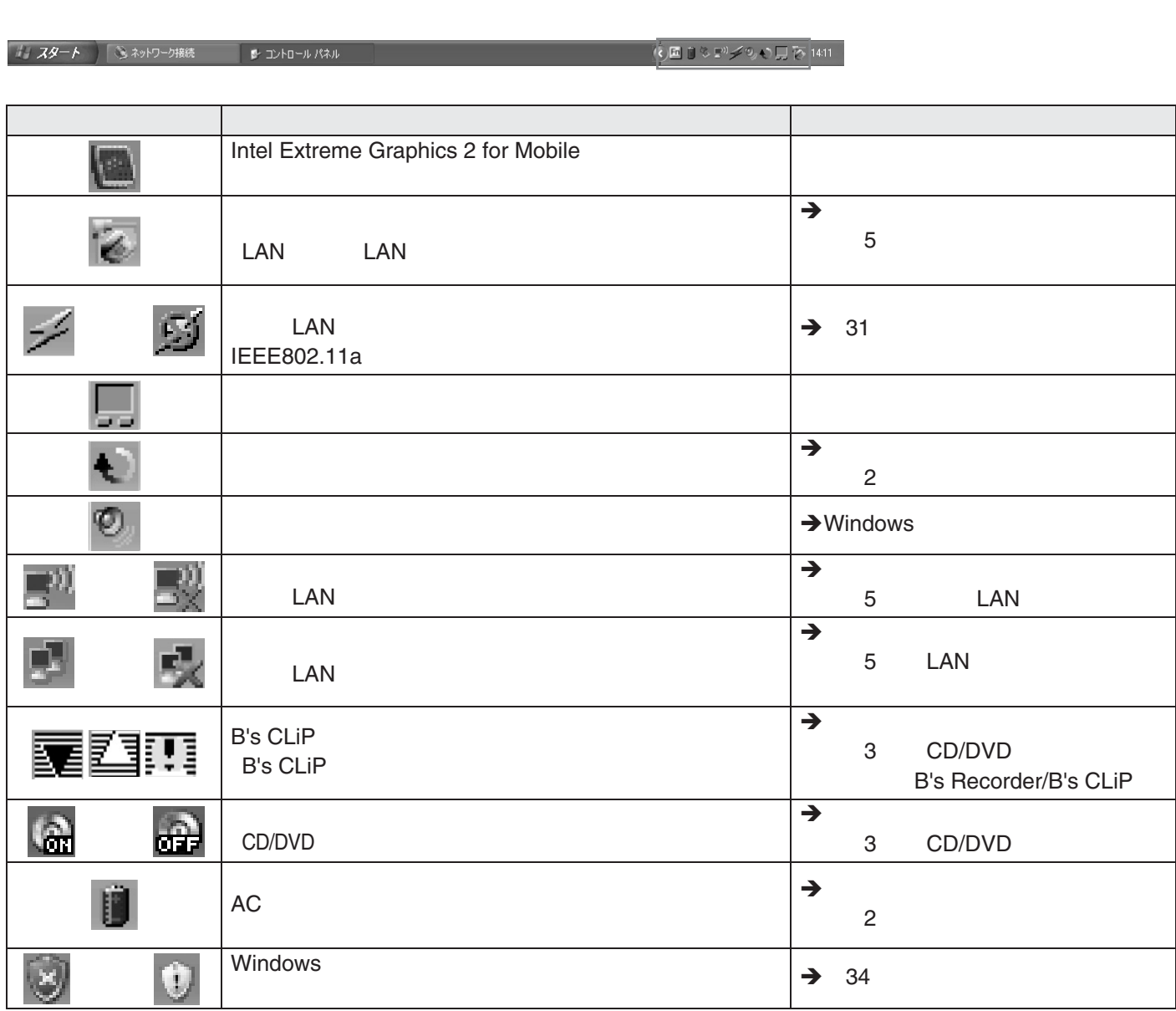

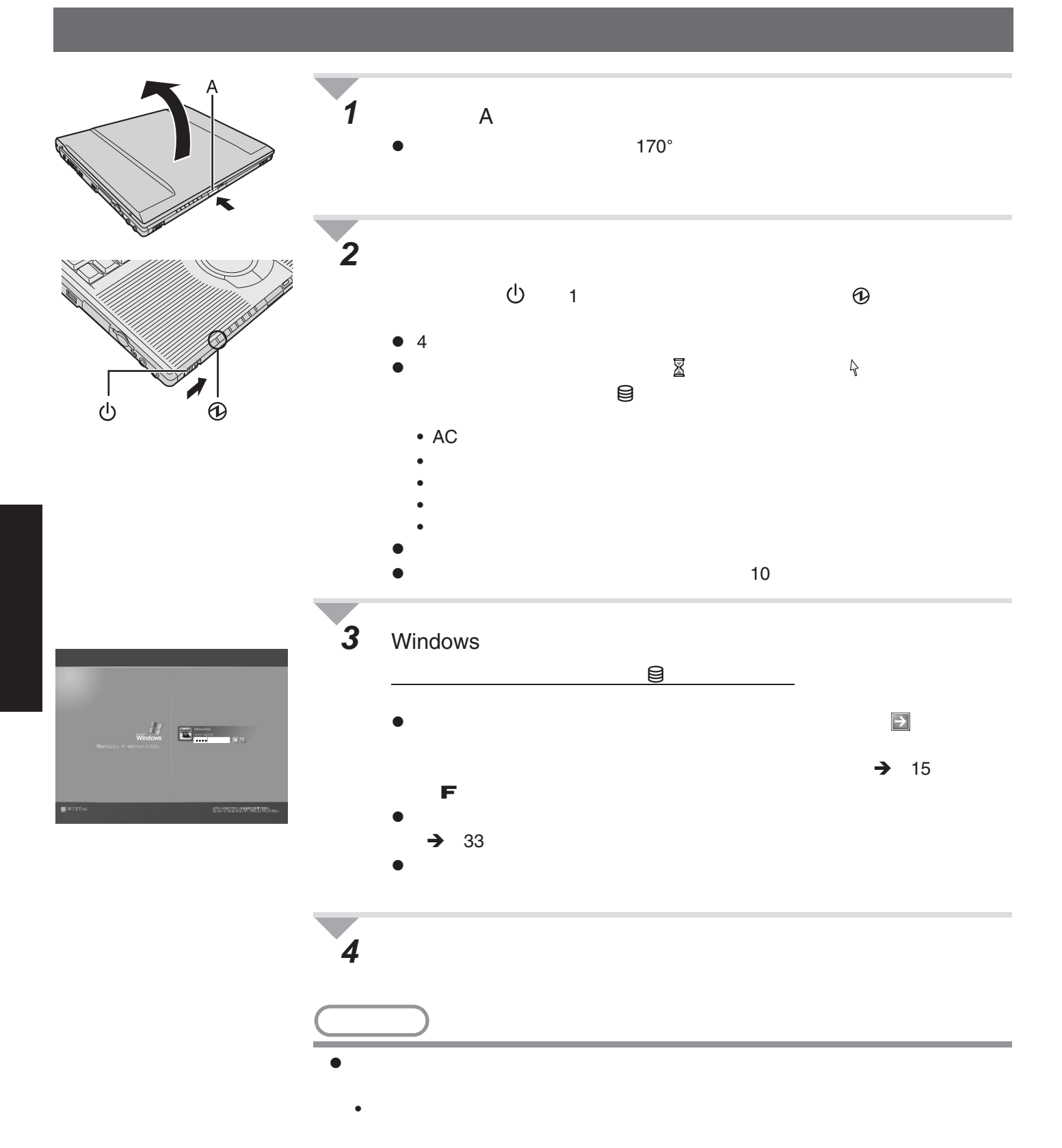

りかけることがあります。この場合、動作に影響のない<mark>Ctrl</mark>

Shift

ます。 Î画面で見る 操作マニュアル』の「第2章:次回、すぐに操作をは

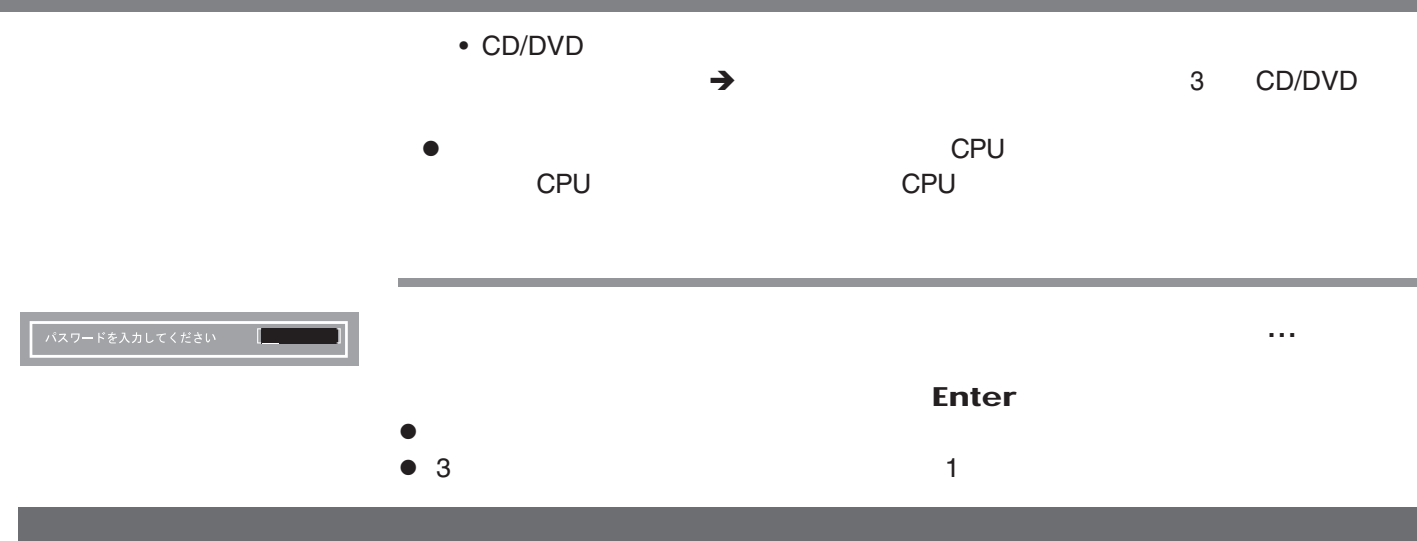

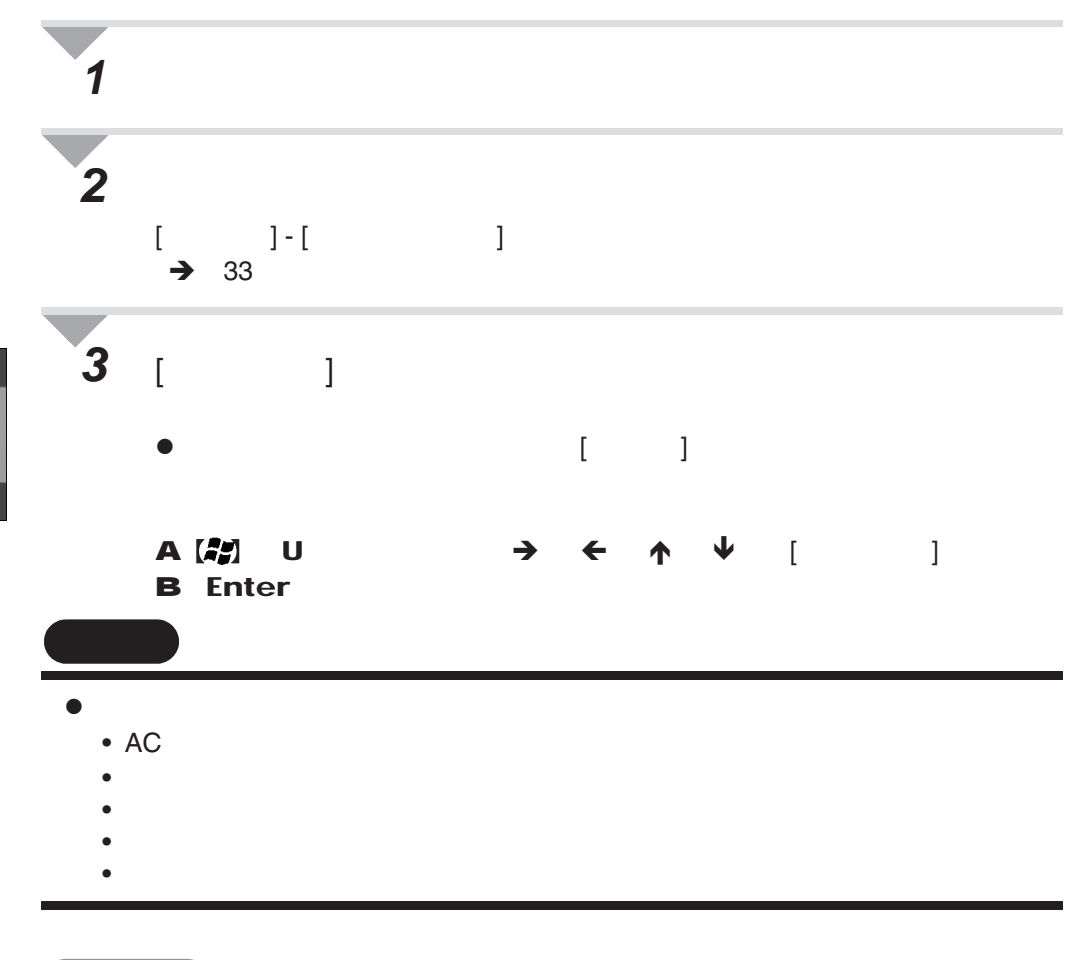

z ンピューター本体にACアダプターを接続していないときはコンセント側を  $AC$ 

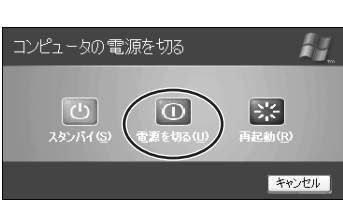

とができます。 Î 面で見る『操作マニュアル』の「 2 章: 回、すぐに操作

**◆ 席を外すなど、操作を中断するとき**...

1.5 W

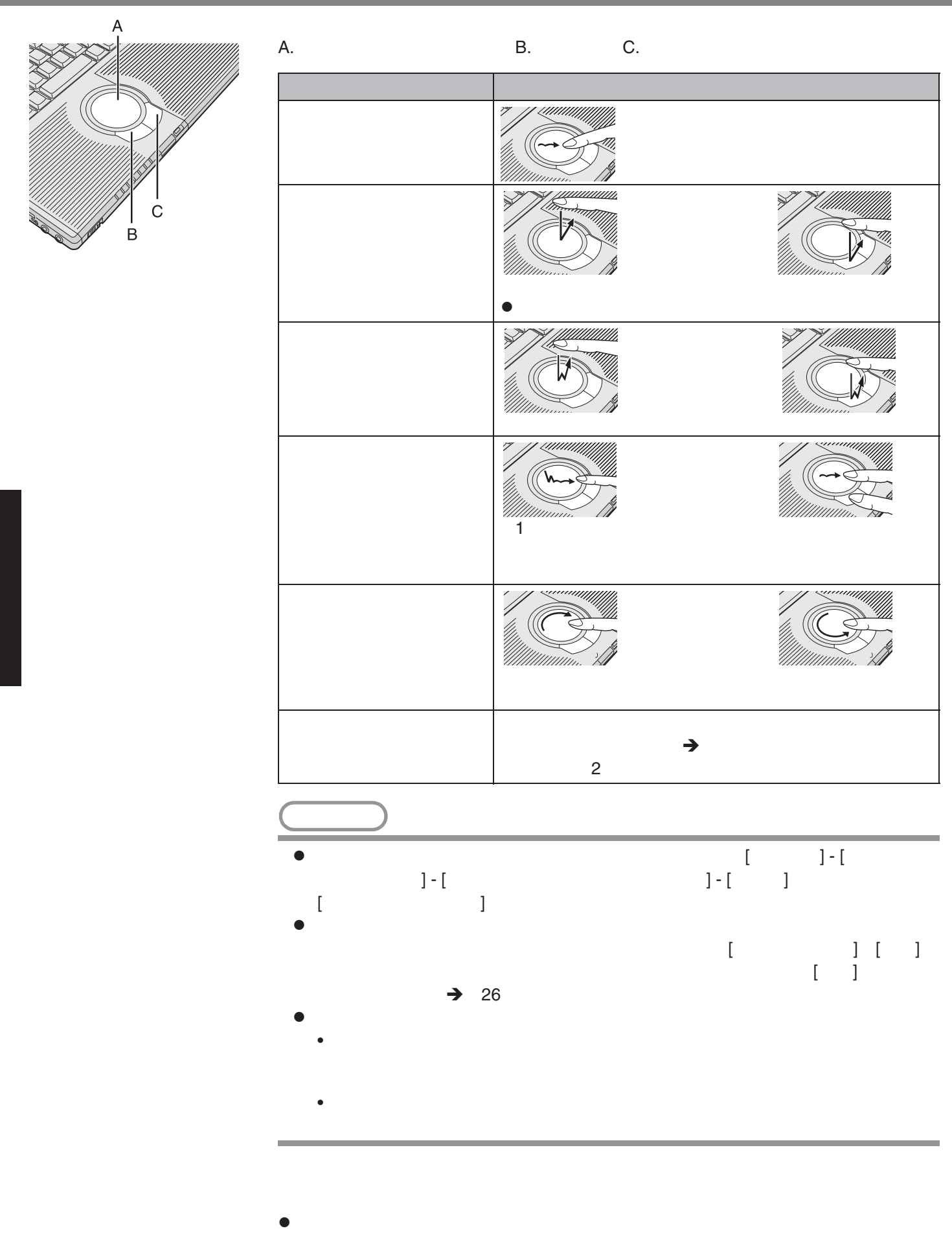

 $\rightarrow$  2  $\rightarrow$ 

# Fn

### $\mathsf{Fn}$  , we have  $\mathsf{N}(\mathsf{N})$  and  $\mathsf{N}(\mathsf{N})$  and  $\mathsf{N}(\mathsf{N})$  and  $\mathsf{N}(\mathsf{N})$

- z 機能の詳細:Î 面で見る『操作マニュアル』の「 2 章:Fn
- Fn Ctrl  $\bullet$  Fn Ctrl  $\bullet$  Fn Ctrl  $\bullet$  $\rightarrow 26$ <br>Fn Fn Ctrl (上記)

 $\begin{tabular}{|c|c|c|c|c|} \hline $\epsilon$ & $\epsilon$ & $\epsilon$ \\ \hline $\mathsf{T}\circ\varphi$ & $\mathsf{C}^2$ & $\mathsf{C}^2$ & $\mathsf{C}^3$ \\ \hline \end{tabular} \begin{tabular}{|c|c|c|c|c|} \hline $\epsilon$ & $\epsilon$ & $\epsilon$ \\ \hline $\mathsf{C}^2\circ\varphi$ & $\mathsf{C}^4$ & $\mathsf{C}^4$ & $\mathsf{C}^4$ \\ \hline $\mathsf{C}^4\circ\varphi$ & $\mathsf{C}^4$ & $\mathsf{C}^4$ & $\mathsf{C}^4$ \\ \hline \end$  $F_n$ 

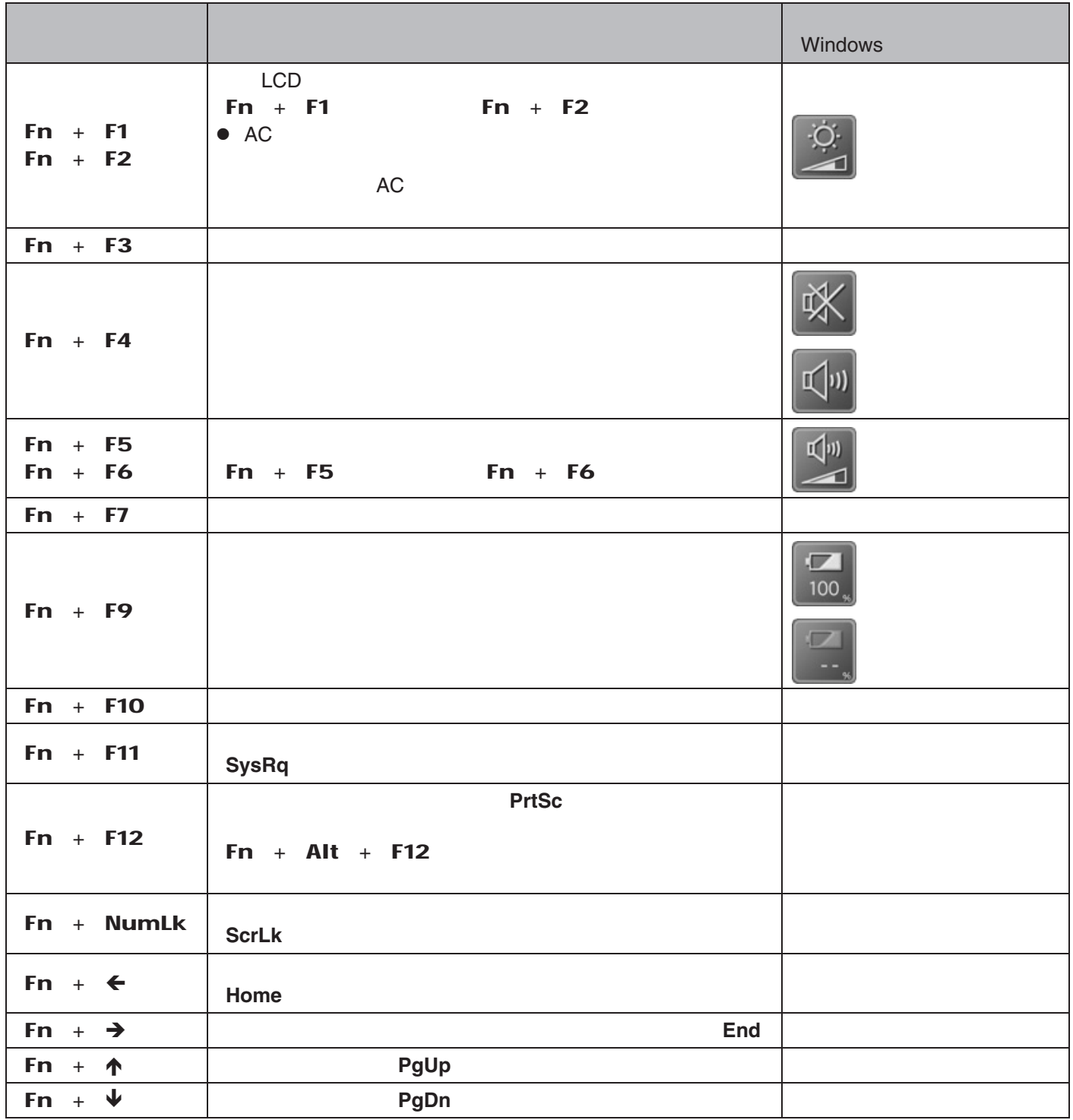

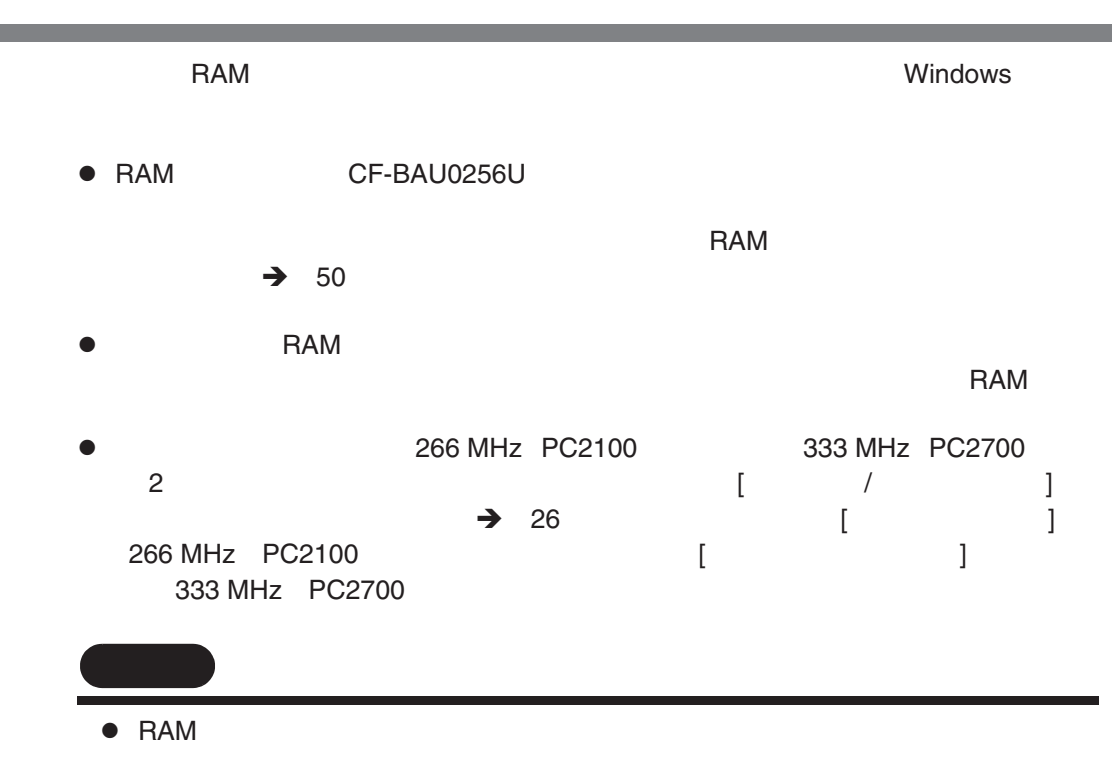

# **RAMモジュールの取り付け/取り外し**

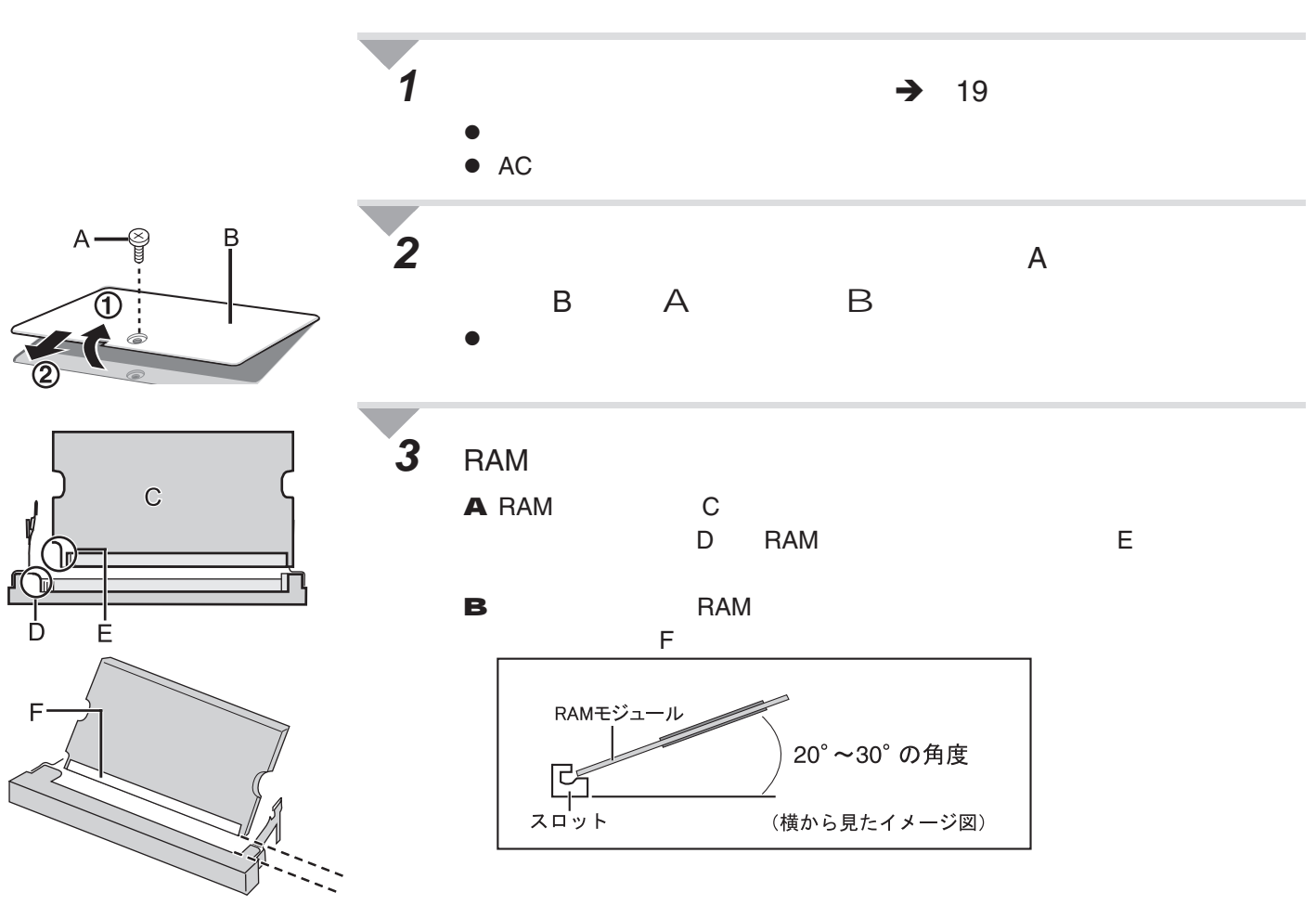

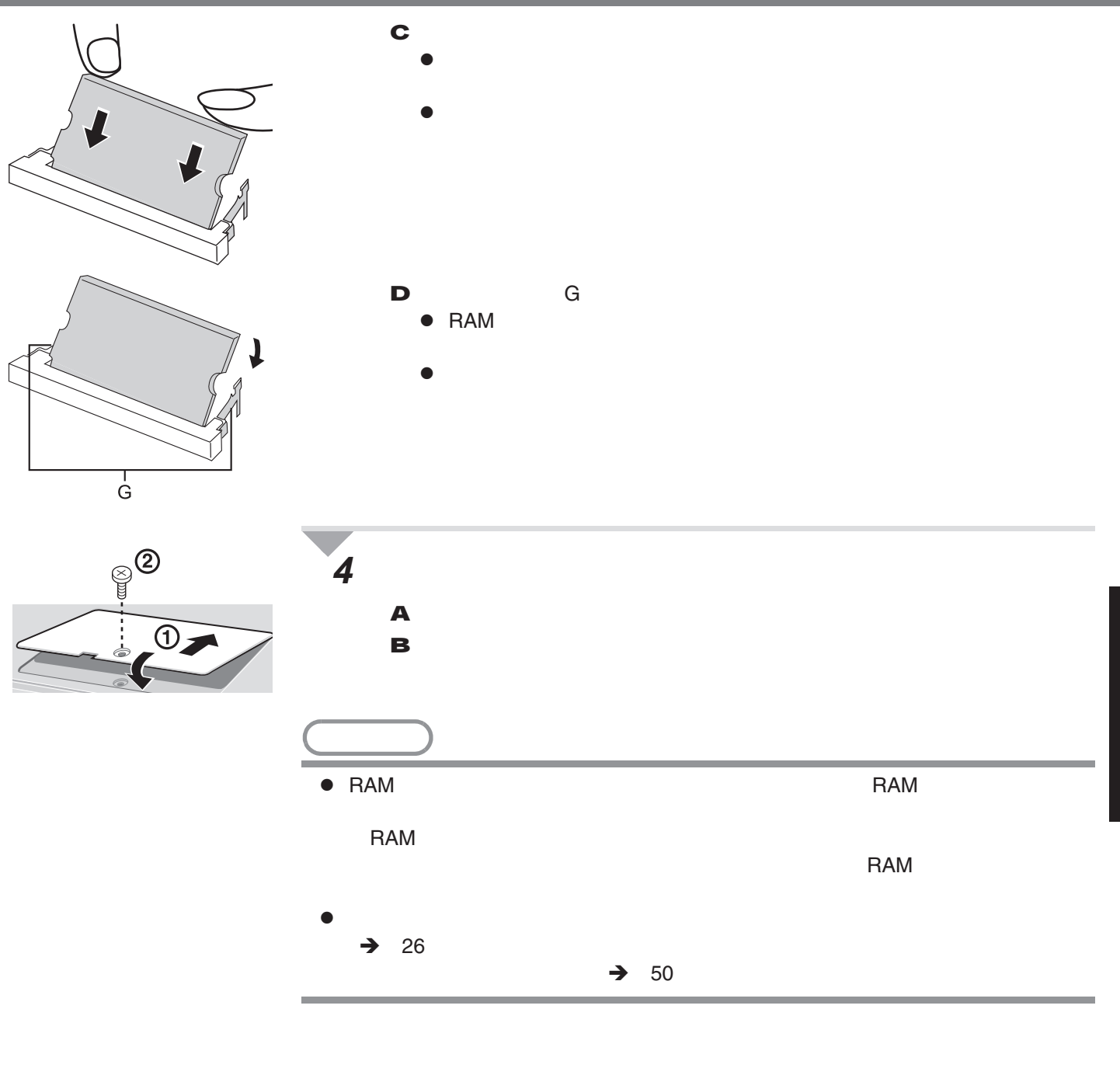

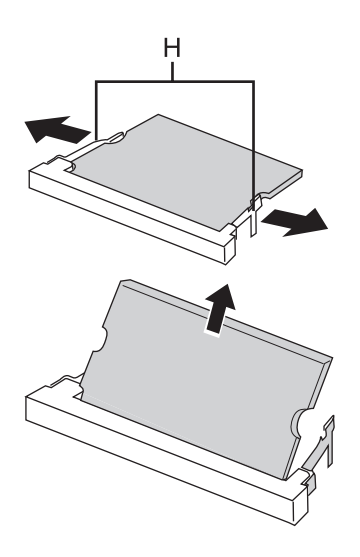

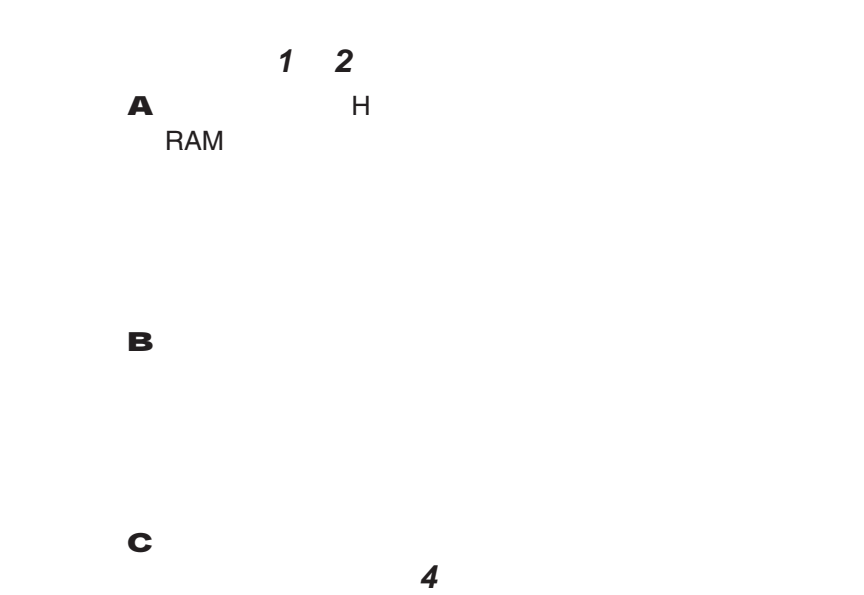

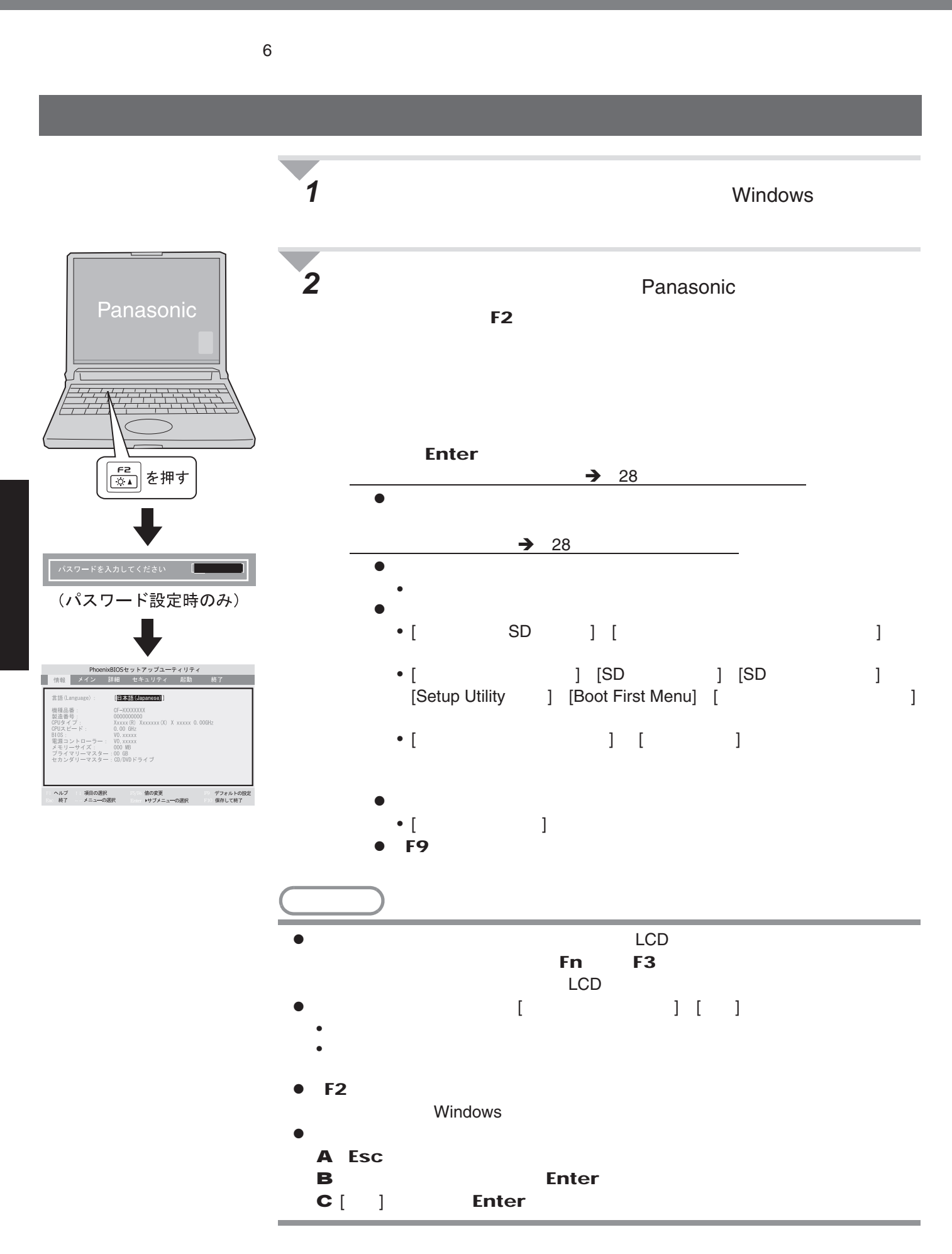

![](_page_24_Figure_0.jpeg)

![](_page_24_Picture_163.jpeg)

**ことに** 

![](_page_25_Picture_411.jpeg)

#### • 24<br>• Tab • Tab  $\uparrow \downarrow$ [xx:xx:xx] • Tab • Tab  $\uparrow \downarrow$ [xxxx/xx/xx]  $\bullet$  +  $\bullet$  +  $\bullet$ 有効 Fn/ Ctrl • トライトの関係は、<br>• トライトの場合には、「Fn<mark>a」と【Fna</mark>の数点は、「Fna」とは、「Fna」とは、「Fna」となるような人物が大きなの場合は、「Fna」となるような人物の基値を入れ換えず • 入れ換えた場合、 Fn】と【Ctrl (右側)のキーを押しながらもう一つのキーを押す  $\bullet$  +  $\bullet$  +  $\bullet$  $\overline{\phantom{a}}$ • Windows • 外部ディスプレイを接続していないときは、[ 外部ディスプレイ ] を選んでいても、すべ <u>LCD</u> Windows [ スタート ] - [ コントロールパネル ] - [ ントロールパネルのその他のオプション ] - [Intel(R) Extreme Graphics 2 M] - [ 外部ディスプレイ LCD **Let** • Windows 有効  $\overline{\phantom{a}}$ • メモリー/ビデオの動作速度を優先する(パフォーマンス優先)/省電力を優先する <u>「スタッチ」ということには、 [ フォーマンス像先 ] 333 MHz PC2700</u> ),  $\sim$  (  $\sim$  )  $\sim$  266 MHz  $\sim$  PC2100  $\sim$ バッテリー優先

![](_page_26_Picture_324.jpeg)

![](_page_26_Picture_1.jpeg)

![](_page_26_Picture_325.jpeg)

 $\bullet$ • [  $\sim$  SD ] [  $\sim$  3D ] ] • [ ] [SD ] [SD ] [Setup Utility ] [Boot First Menu] [ ザーパスワード保護]は表示されますが、設定はできません。 •  $\frac{1}{2}$  [  $\frac{1}{2}$  ] [  $\frac{1}{2}$  ]

![](_page_27_Picture_369.jpeg)

![](_page_27_Picture_370.jpeg)

![](_page_28_Picture_370.jpeg)

![](_page_28_Picture_371.jpeg)

![](_page_28_Picture_372.jpeg)

![](_page_28_Picture_373.jpeg)

![](_page_29_Figure_0.jpeg)

![](_page_29_Figure_1.jpeg)

![](_page_29_Figure_2.jpeg)

![](_page_29_Figure_3.jpeg)

![](_page_29_Figure_4.jpeg)

# **無線LANについて**

![](_page_30_Figure_1.jpeg)

![](_page_31_Picture_180.jpeg)

**◆ 航空機内、病院内など、無線**LAN**の使用が禁止されている**

# **Windows**

# **Windowsについて**

![](_page_32_Figure_2.jpeg)

# **Windows**

![](_page_33_Picture_1.jpeg)

![](_page_34_Picture_107.jpeg)

# **CD/DVDを使う/CPRMについて**

![](_page_35_Figure_2.jpeg)

# B's CLiP +RW

![](_page_36_Figure_1.jpeg)

- かんしょう スクトレイの おおとこ あっこう あいしょう こうしょう  $\blacksquare$  ) and  $\blacksquare$  ( ) and ) and ( ) and ( ) and ( ) and ( ) and ( ) and ( ) and ( ) and ( ) and ( ) and ( ) and ( ) and ( ) and ( ) and ( ) and ( ) and ( ) and ( ) and ( ) and ( ) and ( ) and ( ) and ( ) and ( ) and ( ) • Windows
- $\bullet$  $\bullet$
- タスクトレイの を右クリックし、[ 取り出し ] をクリックしてメディアを取り

# **MovieAlbum**

![](_page_36_Picture_263.jpeg)

MovieAlbum ● ● MovieAlbum CD/DVD MovieAlbum  $\rightarrow$  3 VR DVD-RAM MovieAlbum

## **DVD-Video**

- B's Recorder 
B's Recorder 
DVD-Video
- レマングループ DVD-Video イングを使えばない MovieAlbum DVD-Video  $\rightarrow$  3 CD/DVD B's Recorder/B's CLiP

# CD/DVD CPRM

# CPRM

![](_page_37_Picture_167.jpeg)

# $\bullet$

- z コネクターの形状、向きに注意して、正しく接続する。
- $\bullet$
- $\bullet$
- $\bullet$

![](_page_38_Figure_6.jpeg)

![](_page_38_Picture_183.jpeg)

![](_page_39_Figure_1.jpeg)

![](_page_40_Picture_321.jpeg)

![](_page_41_Figure_0.jpeg)

![](_page_41_Figure_1.jpeg)

![](_page_41_Picture_202.jpeg)

 $\bullet$  2000 DVD  $\bullet$  2000 DVD  $\bullet$  2000  $\bullet$  2000  $\bullet$ 

![](_page_41_Picture_203.jpeg)

![](_page_42_Figure_0.jpeg)

![](_page_43_Figure_0.jpeg)

![](_page_43_Picture_1.jpeg)

![](_page_44_Picture_0.jpeg)

![](_page_45_Figure_0.jpeg)

*6* **セットアップユーティリティを起動して、必要に応じて設定を**

![](_page_46_Picture_76.jpeg)

# DVD-ROM

# $\bullet$  AC  $\bullet$

- $\bullet$
- $\rightarrow$  42
- $\bullet$  $\bullet$
- 

# **A** Panasonic 間に【F2】を押し、セットアップユーティリティを起動する。

## ードを入力し、<br>これには、コンフードでは、コンフードでは、コンフードでは、コンフードではない。コンフードでは、コンフードではない。コンフードでは、コンフードではない。コンフードでは、コンフードでは、コンフードではない。コンフードでは、コ

### **B** [CD/DVD ] **F6** [CD/DVD  $\vert$  1 PhoenixBIOSセットアップユーティリティ 情報 メイン 詳細 セキュリティ | 起動

# ▶ フロッピー ドライブ<br>+ハードディスク ドライブ<br>— CD/DVDドライブ LAN **C** DVD-ROM CD/DVD z ィスクカバーが開かない場合:

 $[CD/DVD$   $]$   $[$   $]$ [CD/DVD ] [ ]

#### F10 [  $\qquad$  ] Enter とのことがある。

## Panasonic」起動画面が表示されている間に【F2】を押し、セット

- - DVD-ROM **D**

## **D** F10

## [ ] Enter

![](_page_47_Picture_18.jpeg)

![](_page_48_Figure_0.jpeg)

**G** <<< >>> **Enter** ハードディスクデータ消去ユーティリティ Version \* \*\*\*\* 

#### **H** 去にかかるおおよその時間など、メッセージの内容を確認してから

Space

ハードディスクデータ消去ユーティリティ Version \* \*\*\*\* ぐくドライブリストン〉〉<br>0:ドライブ∶セクター総数 :\*\*\*\*\*\*\*\*(\*\*\*\*\*\*\*\*)<br>ディスク容量 :\*\*\*\*\*MB

### **I** Security Security Enter

ハードディスクデータ消去ユーティリティ Version \* \* \* \* \* **≪くドライブリスト**ン〉〉<br>0:ドライブ∶セクター総数 :\*\*\*\*\*\*\*\*(\*\*\*\*\*\*\*\*)<br> ディスク容量 :\*\*\*\*\*MB (お知らせ) >ম→ロピリ<br>ハードディスクデータ消去ユーティリティがすべてのデータを消去するために<br>およそ\*\*分から \*\*分かかります。<br>コンピューターがAC電源で動作していることを確認してください。<br>ハードディスクデータ消去ユーティリティを実行しますか?<br>(はい:スペースキー,いいえ:その他キー)...[はい] (お知らせ) >スルっこ/<br>ハードディスクデータ消去ユーティリティを実行するとデータは元に戻り<br>ません。Enterキーを押すとデータ消去を開始します。<br>ハードディスクデータ消去ユーティリティを実行しますか?<br>(実行:Enterキー,中止:その他のキー)<sub>・・・—</sub>

 $\bullet$  Ctrl + C

 $\bullet$ 

**J**「ハードディスクのデータは消去されました」というメッセージが表示さ DVD-ROM

 $\bullet$ 

![](_page_49_Picture_874.jpeg)

 $\bullet$ 

![](_page_50_Picture_889.jpeg)

 $*22$  $*23$  $*24$  1.5 W  $*25$  $*26$  OS  $\overline{O}$  $*$ 27  $\geq$  $\Theta$  $^{*28}$  DVD-Video  $*29$   $*29$   $*30$  CPRM  $*30$  CPRM B's CLiP CD-R DVD-R +R DVD-RAM WinDVD CPRM \*<sup>30</sup> CPRM  $\sim$  \*<sup>30</sup> CPRM CPRM CPRM CPRM Pack  $\rightarrow$  38 DVD-Audio  $*31$  TH-LB10NT  $\rightarrow$  5 LAN  $*32$  DVD-RAM VR  $*32$  DVD-RAM VR  $CPRM$  $*33$  DVD-ROM  $*34$  IEEE802.11a/b/g<br> $*35$  $*35$   $\sim$  $^{*36}$  IEEE802.11a  $\qquad$  LAN  $\qquad$  5 GHz  $\qquad$  5 GHz  $\qquad$  LAN  $\bullet$  LAN IEEE802.11a 54 Mbps / 48 Mbps / 36 Mbps / 24 Mbps / 18 Mbps / 12 Mbps / 9 Mbps / 6 Mbps<br>IEEE802.11b 11 Mbps / 5.5 Mbps / 2 Mbps / 1 Mbps (1 Mbps) IEEE802.11b 11 Mbps / 5.5 Mbps / 2 Mbps / 1 Mbps IEEE802.11g 54 Mbps / 48 Mbps / 36 Mbps / 24 Mbps / 18 Mbps / 12 Mbps / 9 Mbps / 6 Mbps  $*34$ 準拠規格 ARIB STD-T66 ARIB STD-T71 RCR STD-33 IEEE802.11a IEEE802.11b IEEE802.11g (無線 LAN 標準プロトコル) OFDM DS-SS  $IEEE 802.11a$  30 m IEEE802.11b/g:  $50 \text{ m}^3$ <sup>55</sup> IEEE802.11a 34 / 38 / 42 / 46<br>IEEE802.11b 1 14 IEEE802.11g 1 13 RF 周波数帯域 2.4 GHz 帯域(2.4 GHz 2.497 GHz 5 GHz 帯域(5.15 GHz 5.25 GHz \*36

![](_page_51_Picture_599.jpeg)

![](_page_52_Figure_0.jpeg)

![](_page_53_Picture_0.jpeg)

**. 『ご使用の話』の「ご使用の前に」の「保証とアフターサービス」をご覧ください。**<br>『ご使用の前には、行用の前には、

![](_page_54_Figure_0.jpeg)

![](_page_55_Picture_90.jpeg)

![](_page_55_Picture_91.jpeg)

 $\mathcal{N}$ 

 $\sim$  7. extending 1. extending 1. extending 1. extending 1.

 $\sqrt{a}$ 

 $\checkmark$ 

 $\sqrt{ }$ 

![](_page_56_Picture_248.jpeg)

![](_page_56_Figure_1.jpeg)

![](_page_56_Picture_249.jpeg)

![](_page_56_Picture_250.jpeg)

![](_page_59_Figure_2.jpeg)

松下電器 IT プログラム

570-0021 2004 Matsushita Electric Industrial Co., Ltd. All Rights Reserved.

SS0904-0 DFQM5574ZA

I HERITA TELEVISION SENTI TELEVISION TELEVISION SUOMEN TELEVISIO